# **Proceso Comunitario de Alfabetización Digital**

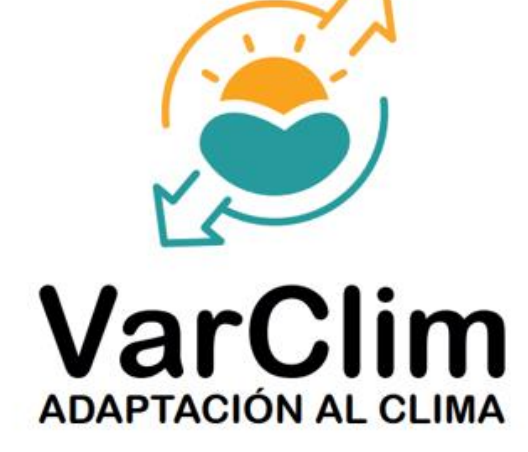

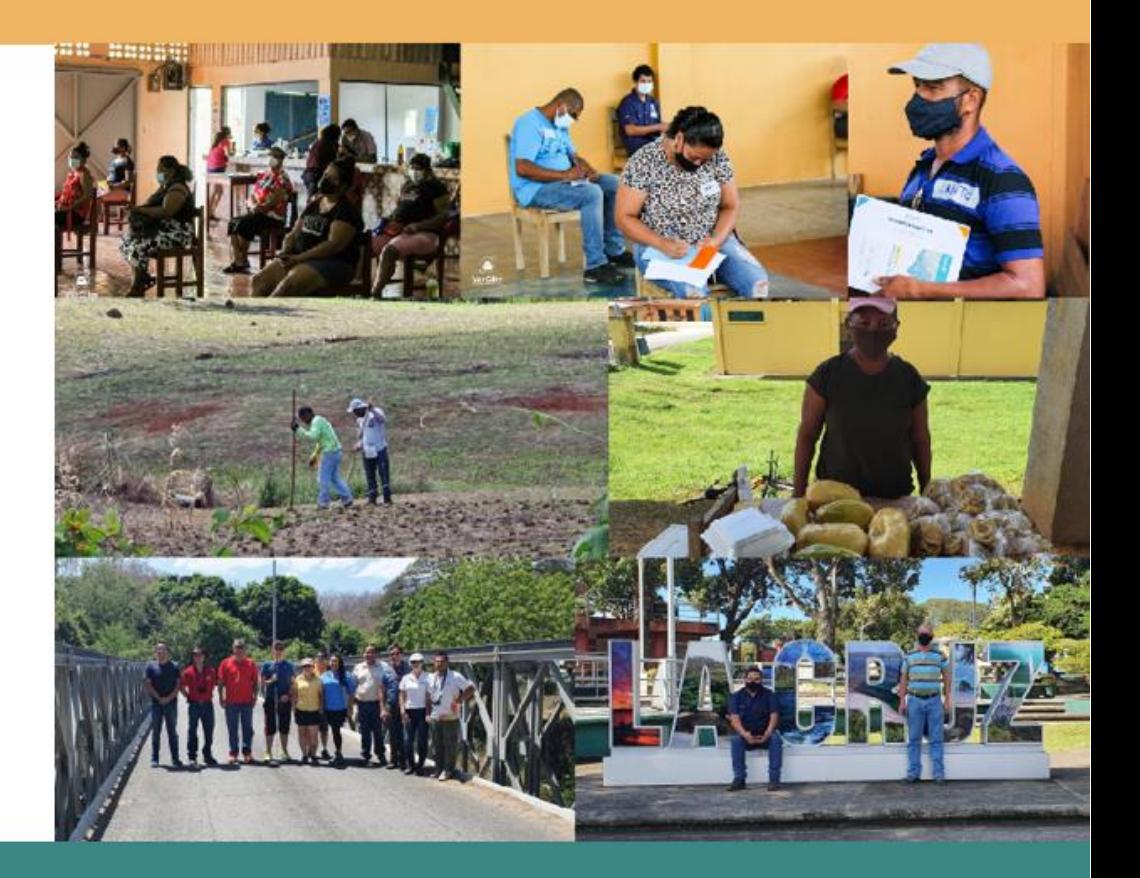

# **Taller I** Uso básico de correo electrónico

**Marzo 2022** Nicoya, Costa Rica

**Autores: Rolando Castillo Arias Pável Bautista Solís** 

#### P á g i n a | **2**

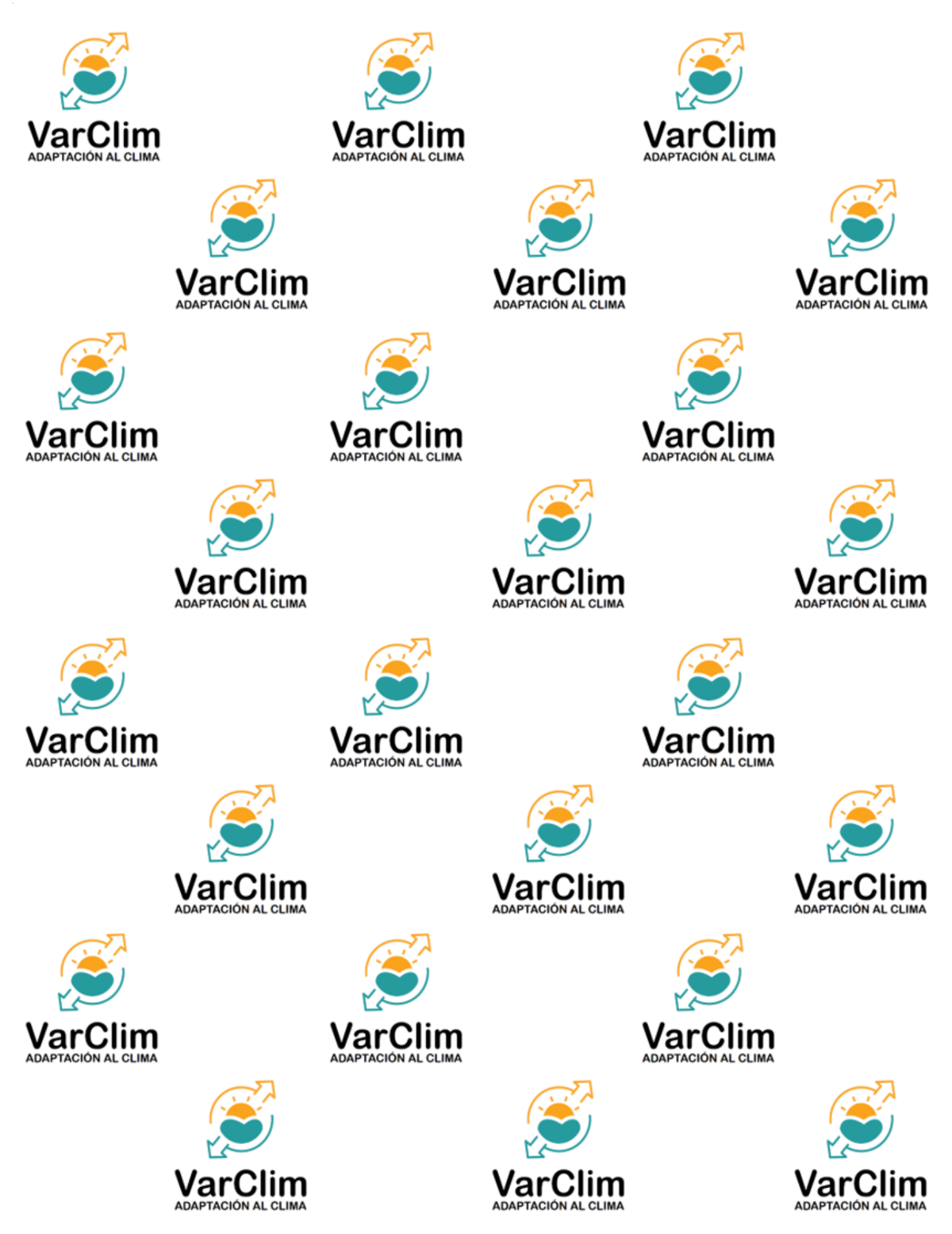

004.692

C352t Castillo Arias, Rolando

 Taller 1 uso básico de correo electrónico / Rolando Castillo Arias, Pavel Bautista Solís. – Nicoya: Universidad Nacional de Costa Rica : CEMEDE, 2022. 54 páginas: ilustraciones a color, 27 centímetros.

ISBN 978-9968-638-35-7

1. CORREO ELECTRÓNICO. 2. PROYECTOS EDUCACIONALES. 3. ALFABETIZACIÓN. 4. SISTEMAS OPERATIVOS. I. Bautista Solís, Pavel, coautor. II. Título.

Esta publicación se complementa con el *Glosario del taller I: uso básico de correo electrónico –*, en el cual de recogen los conceptos y definiciones que se mencionan aquí, si ser definidas implícitamente, o que fueron mencionadas durante la realización del taller realizado en marzo de 2022, en el contexto de la ejecución del proyecto **VarClim**.

UNA (Universidad Nacional de Costa Rica) es una universidad púbica estatal costarricense que practica la excelencia académica con compromiso social y un estricto respecto de los derechos humanos a partir de la acción sustantiva universitaria que incluye cuatro ejes integrados: la docencia, la extensión, la investigación y la producción. © Universidad Nacional, UNA, Heredia, Costa Rica, 2022.

Este documento cuenta con una licencia de [Creative Commons:](https://creativecommons.org/licenses/by-nc-sa/4.0/deed.es) Atribución – NoComercial – CompartirIgual 4.0 Internacional (CC BY-NC-SA 4.0).

<https://creativecommons.org/licenses/by-nc-sa/4.0/deed.es>

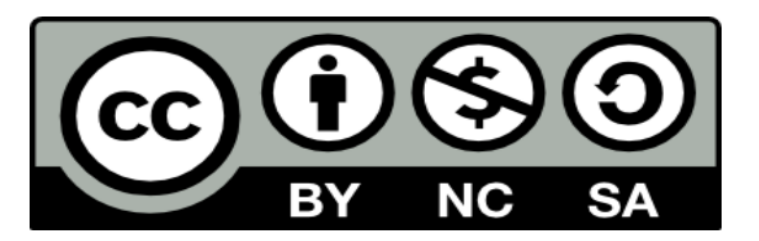

Usted es libre de compartir, copiar y redistribuir el material en cualquier medio o formato. Además, puede adaptar, remezclar, transformar y construir a partir del material. Esto siempre y cuando se respeten los siguientes términos:

- 1. Atribución: Dando crédito de manera adecuada, brindando u enlace a la licencia e indicando si se han realizado cambios.
- 2. No comercial: No se puede hacer uso del material con propósitos comerciales.
- 3. Compartir igual: Si remezcla, transforma o crea a partir del material, debe distribuir su contribución bajo la misma licencia del original.

Taller I: Uso básico de correo electrónico. / Rolando Castillo Arias, Pável Bautista Solís. – 1 ed. – Heredia, CR: UNA 2022.

# 52 p: il.

1. Correo electrónico. 2.Alfabetización digital. 3. Educación comunitaria. 4. Gestión de la información. 5. Universidad Nacional. I. Rolando Castillo Arias. II Pável Bautista Solís.

El texto en este documento es de responsabilidad exclusiva de los autores(as), al igual que las

fotografías y figuras y no representan necesariamente la posición de la UNA.

# **Créditos:**

**Texto:** Rolando Castillo Arias y Pável Bautista Solís. **Edición:** Rolando Castillo Arias y Pável Bautista Solís. **Imágenes:** Pável Bautista Solís, Maricruz Arias Ureña y Rolando Castillo Arias. Capturas de pantalla sistema operativo Windows 10 ® y G Suite®. **Diagramación:** Rolando Castillo Arias.

https://www.una.ac.cr

# Índice

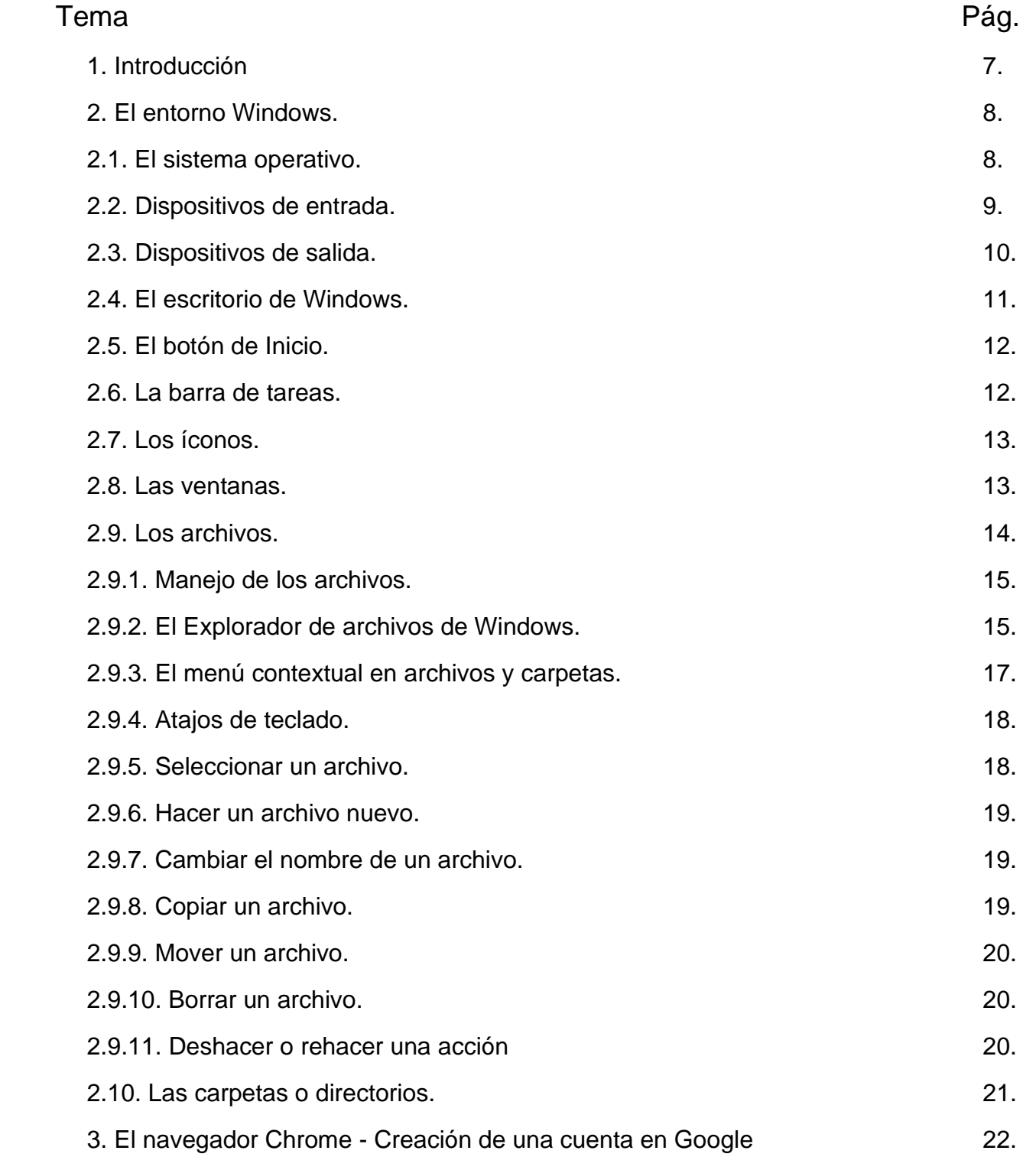

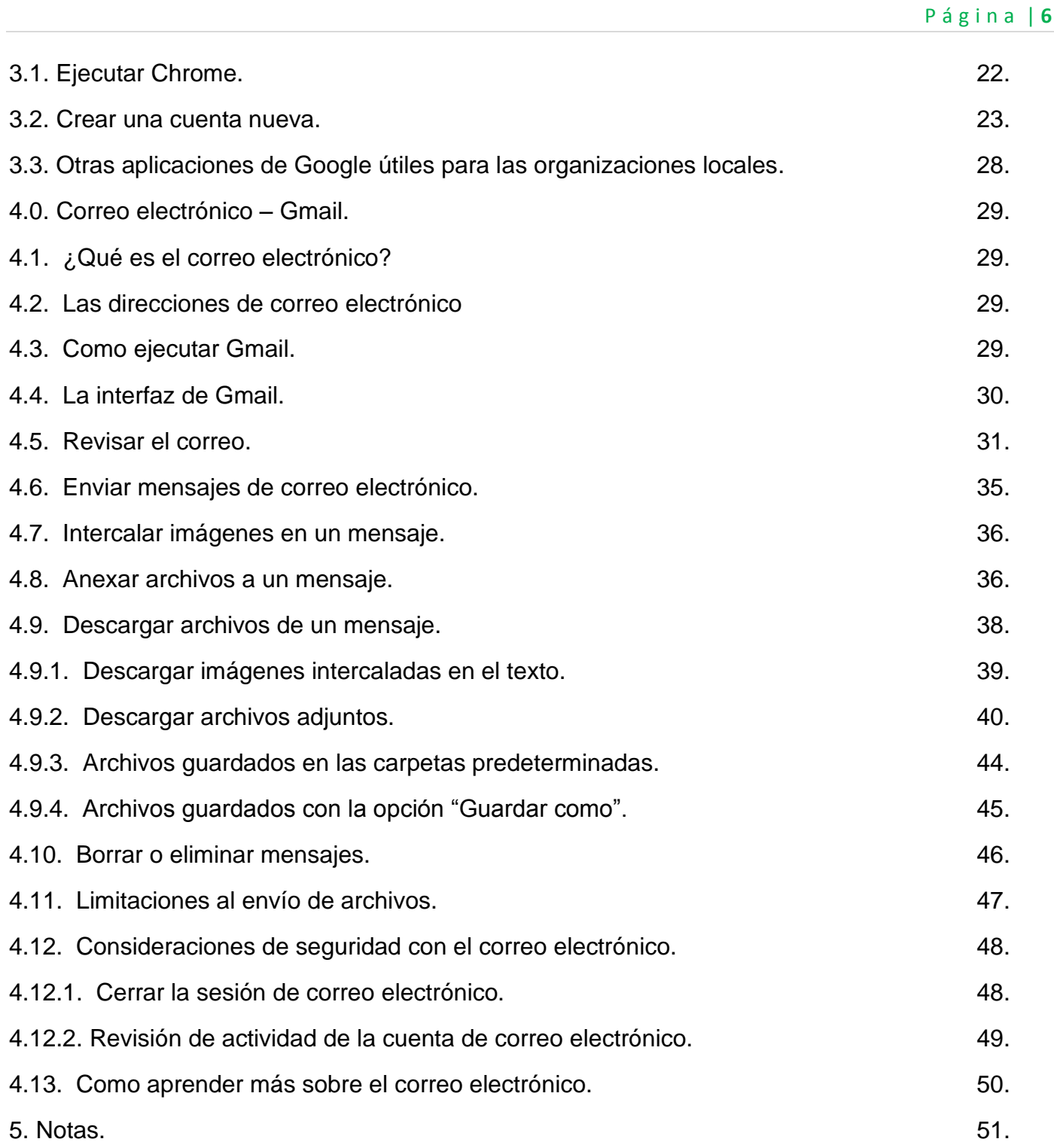

# 1. Introducción.

**E**stimado lector: Tiene usted en su poder el texto de apoyo para el primero de los **Talleres de Capacitación Tecnológica para la Gestión del Riesgo en los Comités Comunales de Emergencia**. Este taller es un producto del proyecto **VarClim** dirigido a los habitantes de La Cruz y tiene como finalidad fortalecer las capacidades para la gestión de información y comunicación.

El proyecto Fortalecimiento de la resiliencia multisectorial a la variabilidad climática en zonas vulnerables, el caso La Cruz en la provincia Guanacaste, Costa Rica (**VarClim**), busca el fortalecer la resiliencia multisectorial a la variabilidad climática en zonas vulnerables como el Cantón de la Cruz, en la provincia de Guanacaste, Costa Rica. En concreto el proyecto pretende identificar necesidades de información de los principales sectores vulnerables de la economía en La Cruz, pequeños y medianos empresarios del sector turismo, agropecuario e hídrico, para mejorar su comprensión de la **variabilidad climática** y la capacidad de implementar **opciones de adaptación** estratégicas de acuerdo con su contexto y recursos disponibles.

Esta iniciativa es financiada con recursos del Fondo del Sistema CONARE (FS CONARE) y en ella participa un grupo transdisciplinario conformado por estudiantes y académicos de diferentes instituciones:

- UNA: Centro Mesoamericano de Desarrollo del Trópico Seco (CEMEDE)
- UCR: Centro de Investigaciones Geofísicas (CIGEFI)
- UNA: Centro de Recursos Hídricos para Centroamérica y el Caribe (HIDROCEC)
- UNA: Centro Internacional de Política Económica (CINPE)

# 2. El entorno Windows.

# **2.1 El sistema operativo.**

**Windows** es un **sistema operativo**, esto es, un conjunto de **programas** que administran los recursos de un **computador** y hacen posible el funcionamiento de otros programas. Esto permite que podamos hacer uso del computador. Windows provee un **entorno gráfico** en el cual podemos procesar con facilidad información.

El **entorno gráfico** de **Windows** funciona mediante una representación gráfica que resulta amigable para el **usuario** o persona que trabaja con la **computadora**.

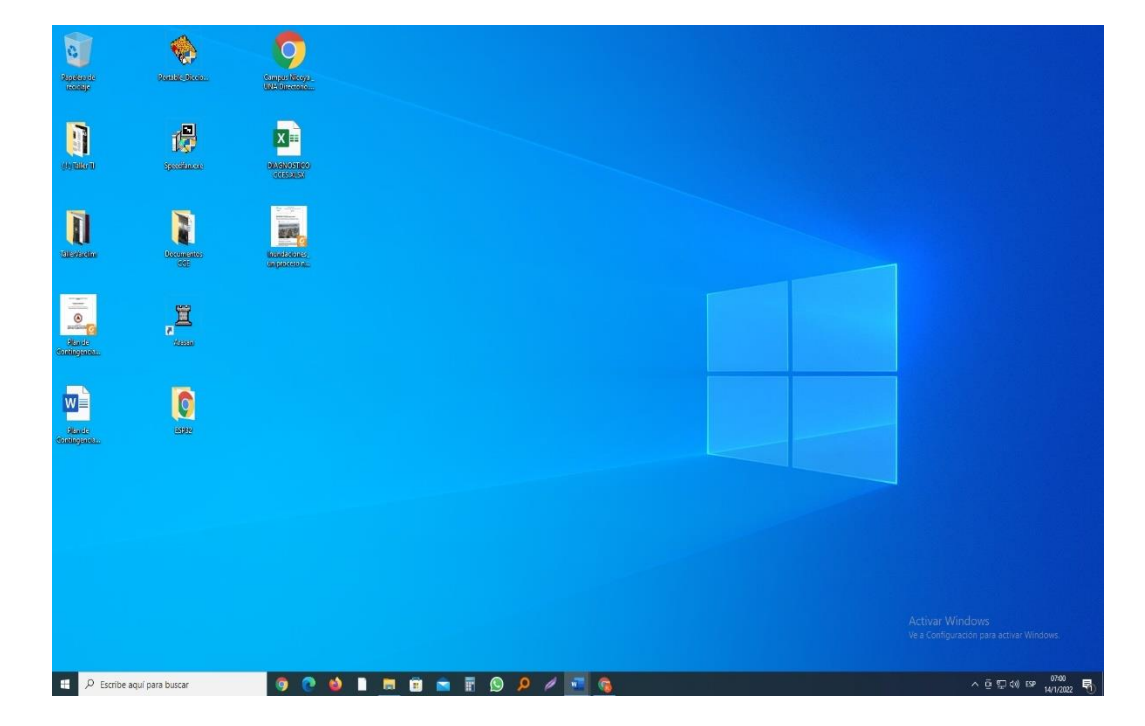

Al iniciar **Windows**, la pantalla de su computador se verá más o menos así.

# **2.2 Dispositivos de entrada.**

El **teclado** y el **ratón** o **mouse** son los dos principales dispositivos con que damos indicaciones a Windows de las acciones que queremos realizar. Los **menús** o **interfaces gráficas** responden a las **acciones** que originan estos dispositivos.

El **teclado** nos permite suministrar datos alfabéticos y numéricos, así como acciones especiales.

Con el **ratón** podemos señalar elementos mediante un **puntero** que responde a sus movimientos y especificar **acciones** mediante pulsaciones de sus dos **botones**, que se identifican como **botón izquierdo** y **botón derecho**. La acción de pulsar brevemente uno de estos botones se llama **clic.**

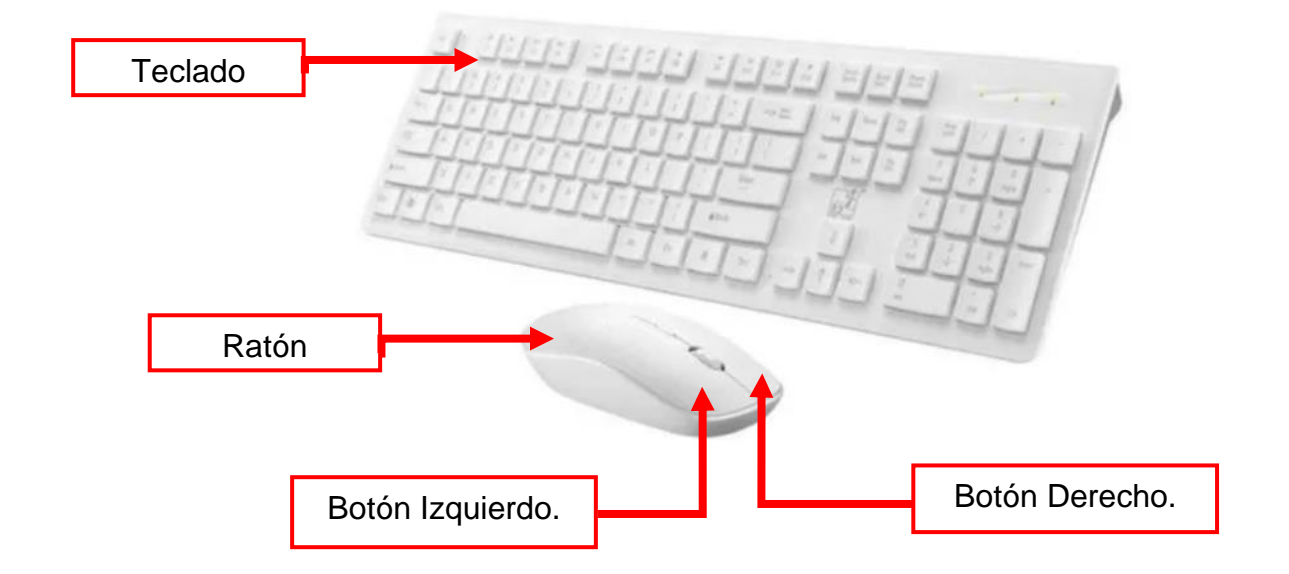

Por otro lado, si usted está utilizando un **computador** portátil, el **ratón** es substituido por un **touchpad** o **panel táctil, en** el cual el desplazamiento se controla con el dedo, como se muestra a continuación:

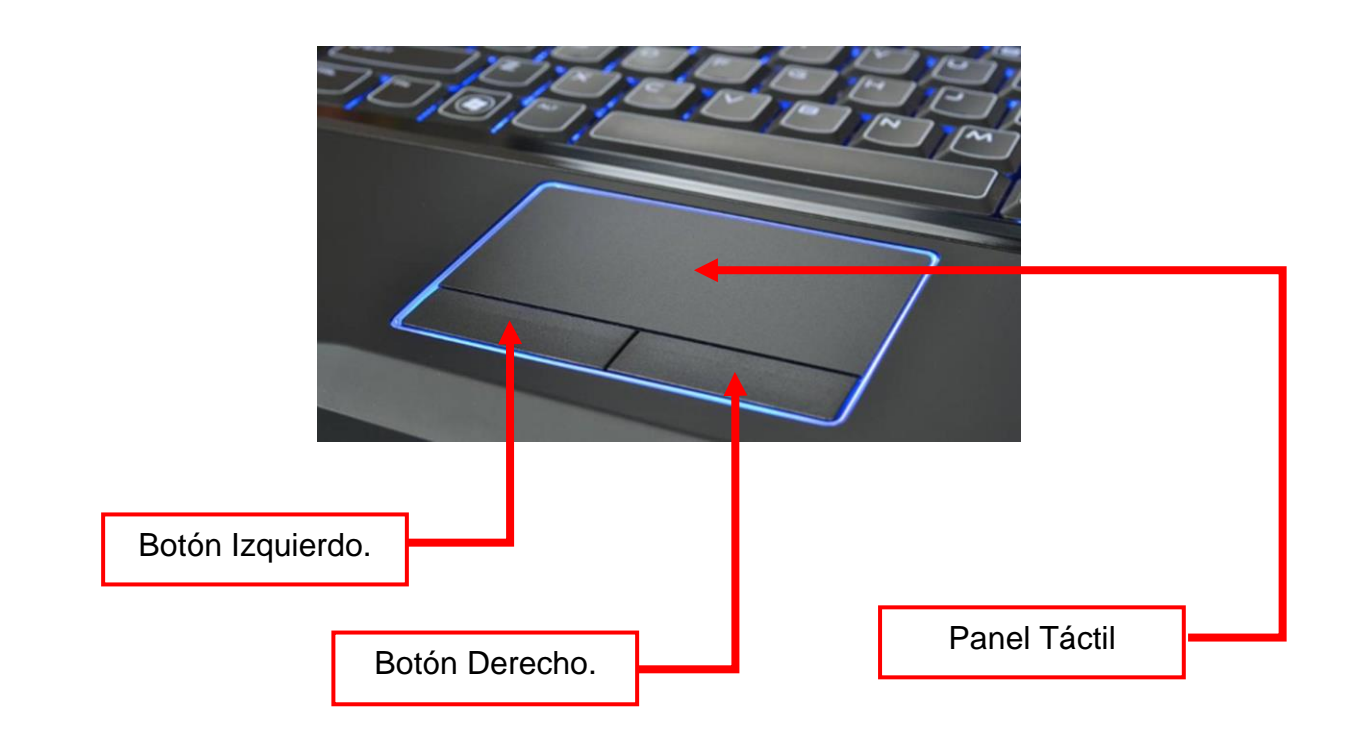

# **2.3 Dispositivos de salida.**

El resultado de las acciones que se realizan con el computador se recibe en dispositivos de salida. Por ejemplo, el **monitor**, las **impresoras** y dispositivos de **comunicaciones**.

# **2.4. El escritorio de Windows.**

Los objetos se representan en **Windows** usando imágenes y se muestran en la pantalla o **monitor.** El **escritorio** es el elemento base de todos los demás objetos gráficos:

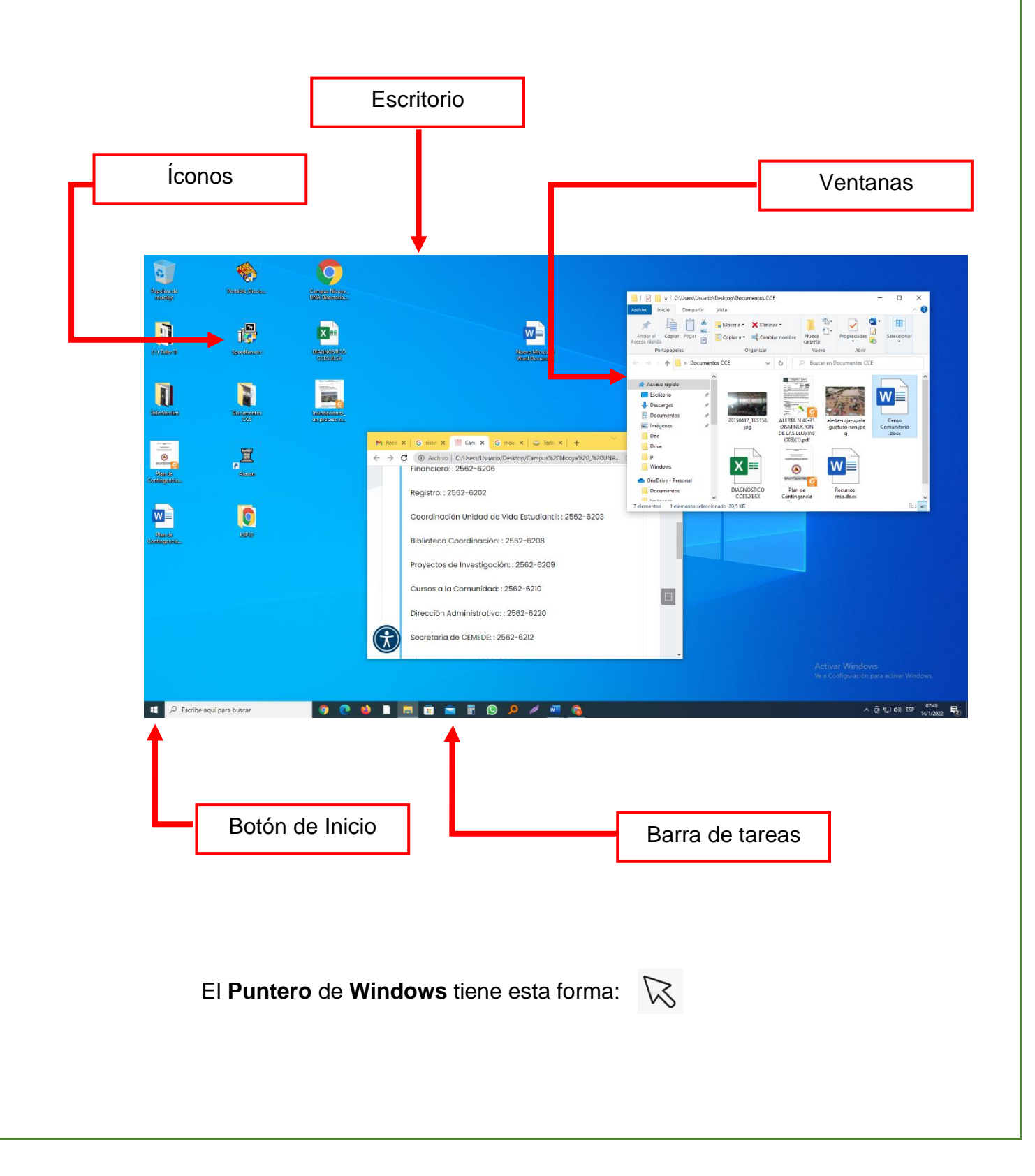

# **2.5. El botón de inicio.**

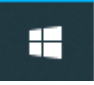

Cuando se da **clic** a este **botón** se abre el **Menú principal** de **Windows**. Este menú da acceso a todos los programas y herramientas, así como la configuración de la computadora. También da acceso a las opciones de **cierre de sesión** y **apagado del computador**.

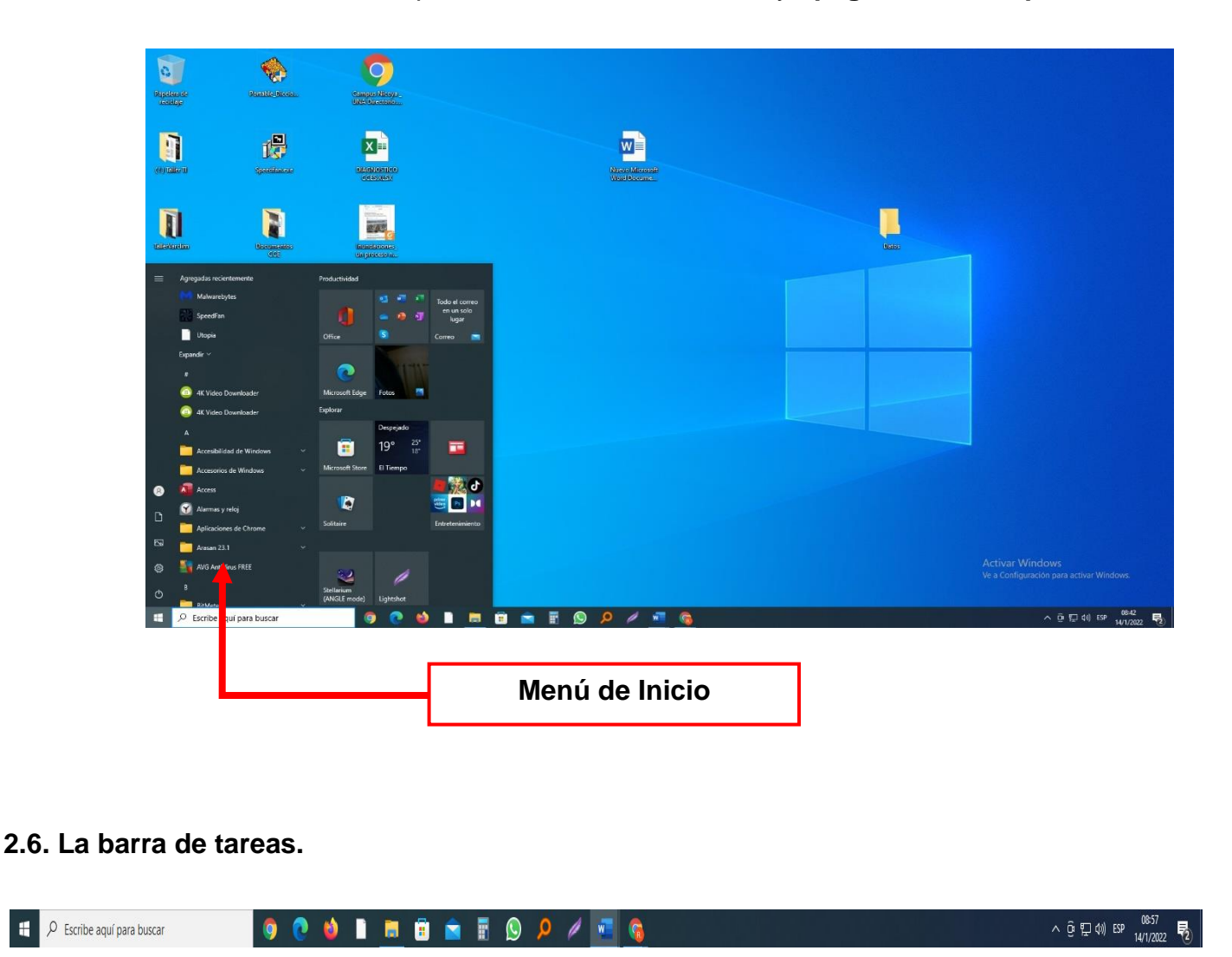

Contine **íconos** que mediante un **clic** dan acceso a las funciones más comunes, o a los programas que se están ejecutando. Cuando una **ventana** se **minimiza**, un **ícono** que la representa en esta barra proporciona un medio para restaurarla.

## **2.7. Los íconos.**

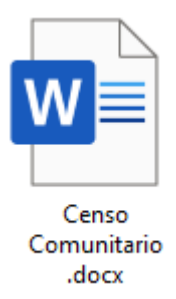

Son una *representación* gráfica de otros elementos, como **archivos**, **programas**, **enlaces** o **carpetas**. Se seleccionan con un **clic**. Con un **doble clic** se **ejecutan** si se trata de un programa, con lo cual aparece una nueva **ventana**. Si da un **doble clic** en un archivo de datos, se abrirá el programa o **aplicación** que lo tenga asignado y se carga el **archivo de datos** en una nueva **ventana**.

Si al **ícono** se le da **clic derecho**. Se abrirá un **menú contextual** con todas las posibles **acciones** que puedan aplicarse al objeto que representa.

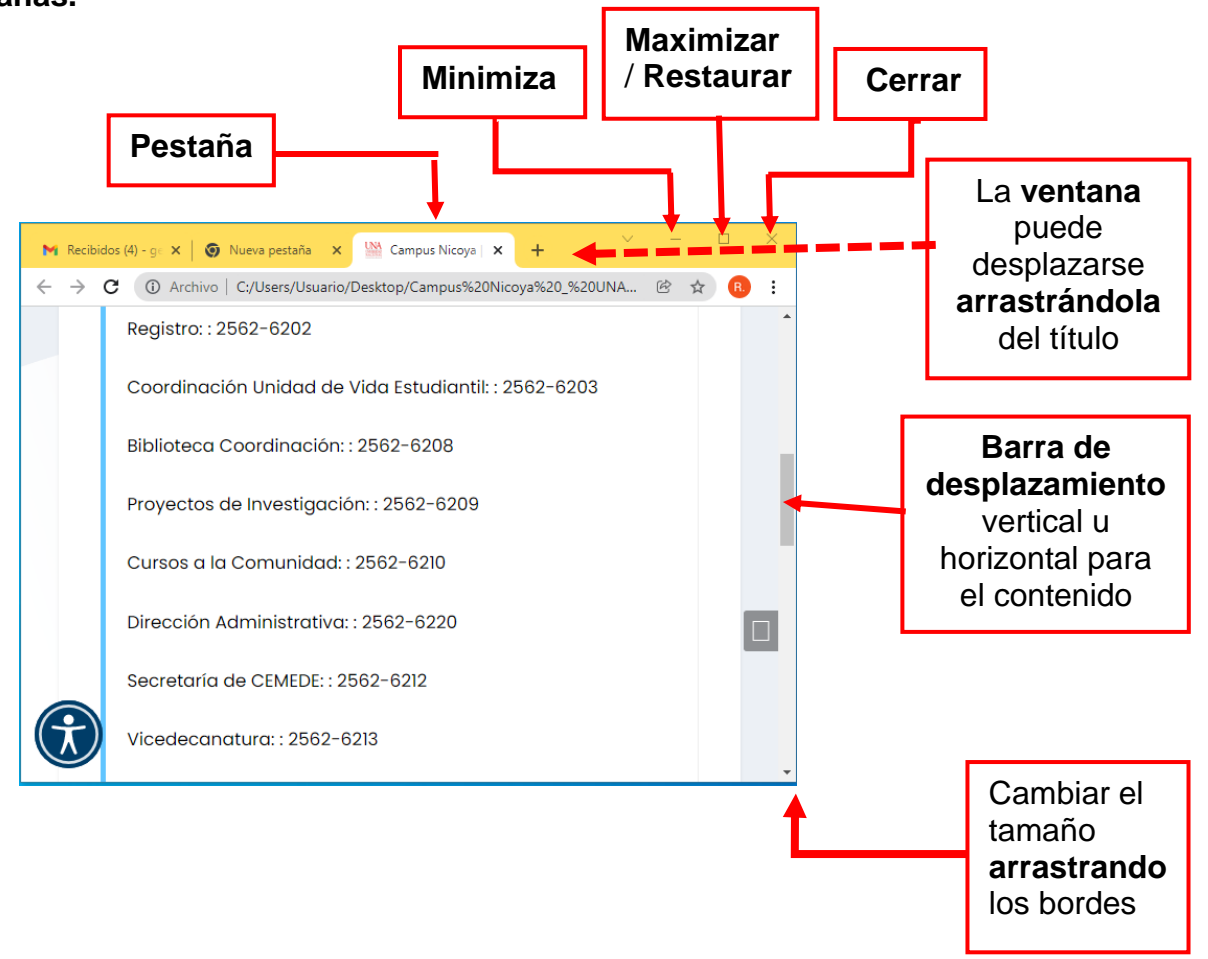

# **2.8. Las ventanas.**

Las **ventanas** son áreas dónde se ejecuta un programa o aplicación. Existen mientas la **aplicación** que representan esté **corriendo** o **ejecutándose**.

Entre otros componentes, las **ventanas** pueden tener:

- Un **botón** para minimizar la **ventana**. Esto es ocultarla momentáneamente sin cerrarla. Cuando una **ventana** se minimiza, queda representada por un **ícono** en la barra de tareas. Un **clic** en ese **ícono restaurará** la **ventana** a su tamaño previo.
- $\Box$ Un **botón** para maximizarla. Es aumentar su tamaño hasta ocupar todo el escritorio.
- O Un **botón** para restaurar el tamaño anterior, luego de maximizarse.
	- Un **botón** para cerrarla, lo que equivale a terminar la ejecución del programa.

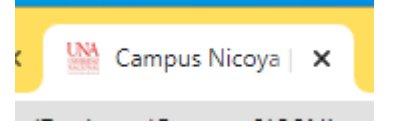

**Pestañas**. Representa otras **ventanas** de la misma aplicación y que están "atrás". Se pasan al frente con un **clic.**

# **2.9. Los archivos.**

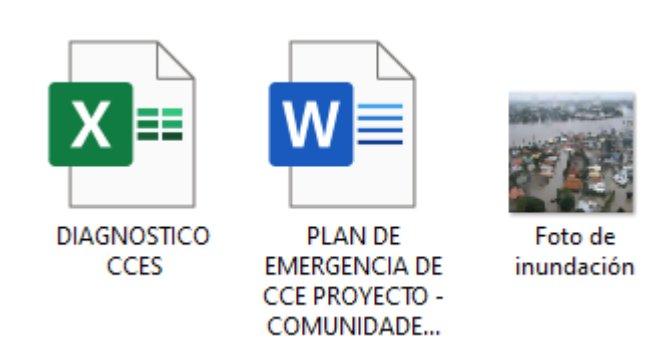

Los **archivos** son **conjuntos de datos** que tiene un **nombre** y un **tipo** asociado, se representa en el **escritorio** y en las **ventanas** por medio de **íconos** que facilitan su reconocimiento. El tamaño de los **archivos** se mide en **bytes**.

**2.9.1. Manejo de los archivos.**

La **interfaz** gráfica de **Windows** facilita el manejo de los **archivos** mediante operaciones fáciles de efectuar. Al manipular los íconos que los representan, realizamos las acciones sobre los **archivos**.

**2.9.2. El Explorador de archivos de Windows.**

El **Explorador de Archivos** de **Windows** permite trabajar con los **archivos** y **carpetas** de forma sencilla. Para usarlo localiza en **Barra de Tareas** el siguiente ícono:

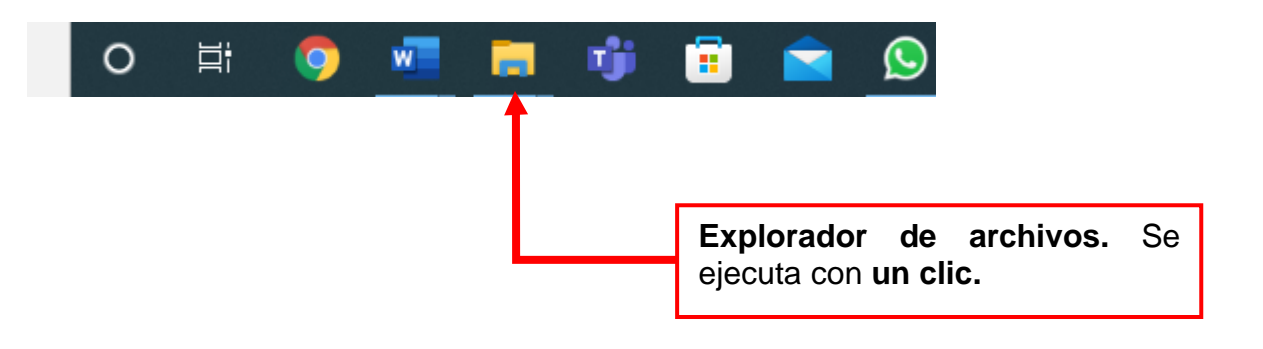

Al ejecutarse se abrirá en una **ventana** que da acceso al **sistema de archivos**, y a las facilidades de **Windows** para tener acceso a los **archivos** y manipularlos.

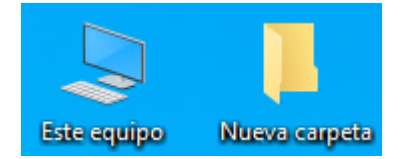

El **Explorador de archivos** también puede abrirse dando **doble clic** en el ícono **Este equipo** o en los **íconos** de **carpetas**.

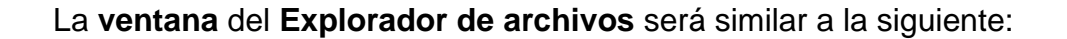

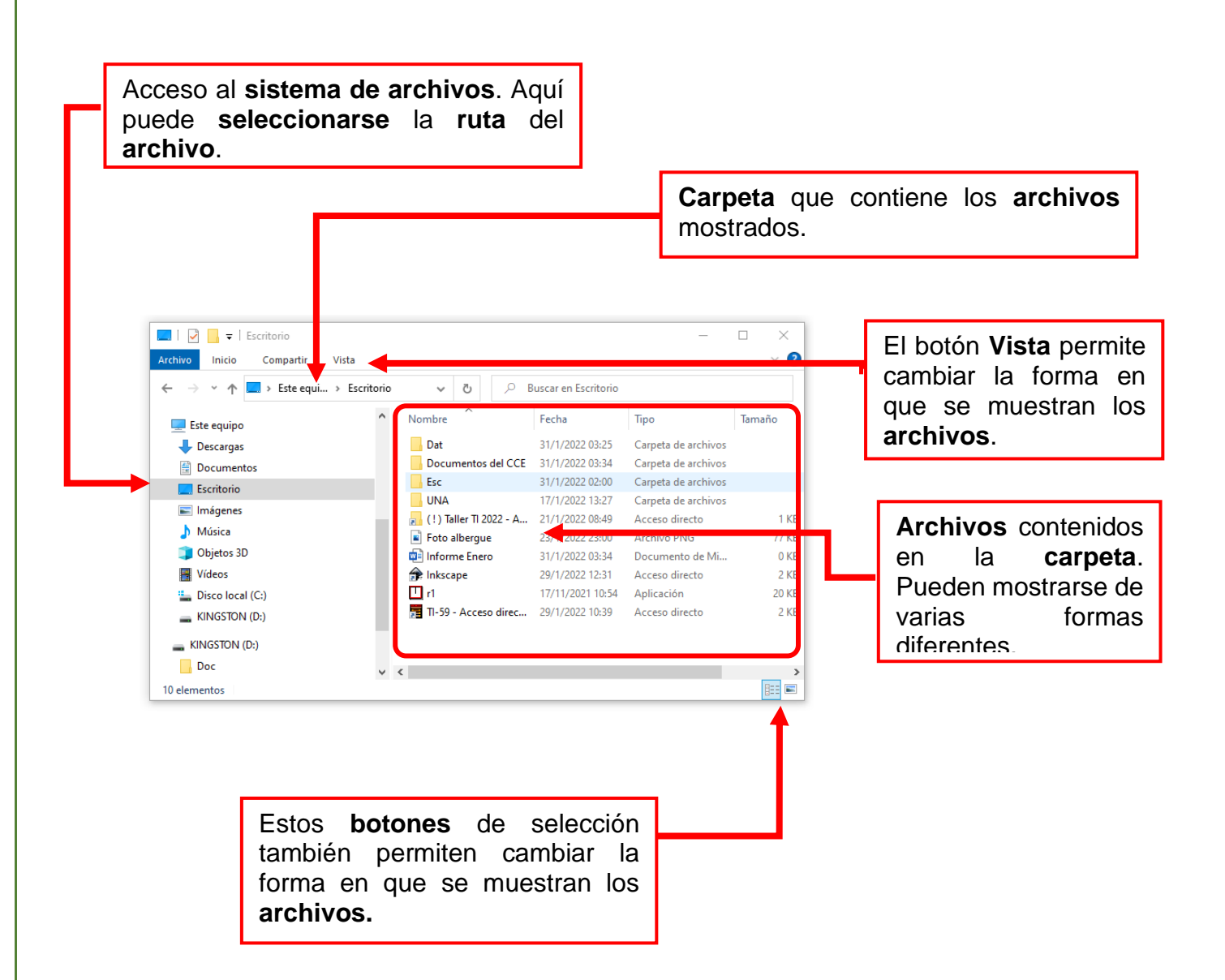

Para poder examinar listas de **archivos** que no alcanzarían en la **ventana**, cuenta con **barras de desplazamiento vertical** y **horizontal**.

Puede abrirse simultáneamente más de una **ventana** del **Explorador de archivos** para facilitar el manejo de los **archivos**. Cuando los **archivos** o **carpetas** están en el **escritorio**, pueden manipularse sin necesidad de abrir el **Explorador**.

#### **2.9.3. El menú contextual en archivos y carpetas.**

Cuando se da **clic derecho** sobre un **archivo** o **carpeta** que se encuentre en el **escritorio** o en una **ventana**, se abre un **menú contextual** similar al siguiente:

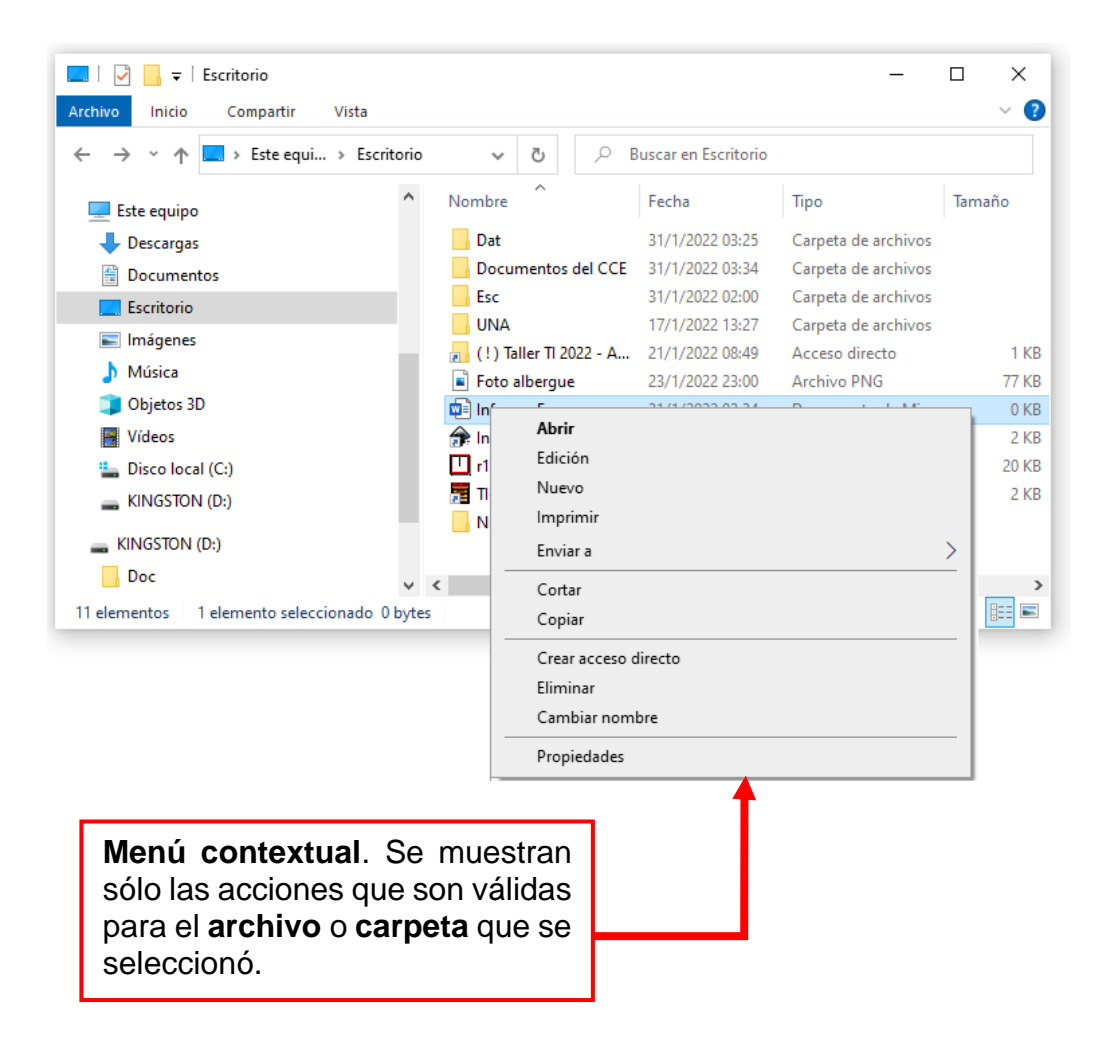

En este **menú** se muestran las acciones que pueden ser aplicadas al elemento que seleccionamos. Para realizar la operación deseada, bastará con dar **clic** en la opción del **menú** correspondiente.

# **2.9.4. Atajos de teclado.**

En **Windows**, los **atajos de teclado** son combinaciones de teclas que permiten, de manera rápida, realizar ciertas funciones. Los atajos que se exponen a continuación son útiles en el manejo de **archivos** y **carpetas.** Para su uso, por ejemplo **[ Ctrl ] + [ C ]** significa que debe oprimirse la tecla **[ Ctrl ]** y sin soltarla, oprimir la tecla **[ C ]**, y entonces soltarlas .

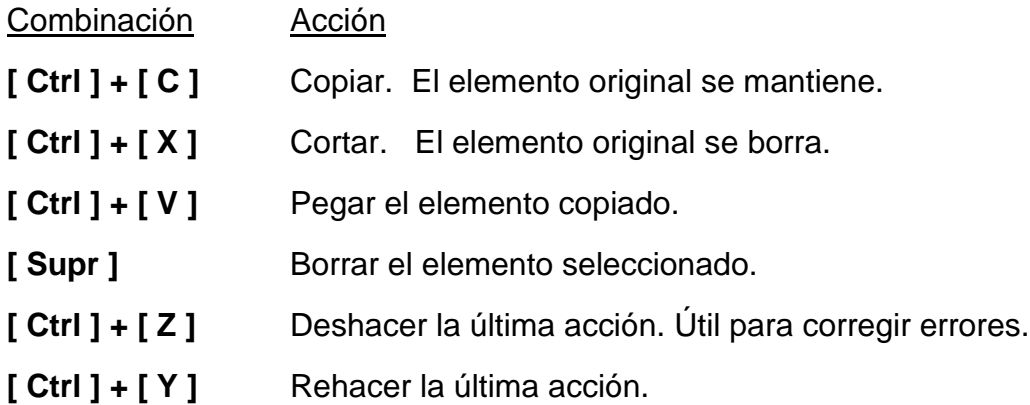

Recuérdese que en Windows existen diferentes maneras de realizar la misma acción. Use la forma que le resulte más práctica.

Sobre los **archivos** podemos ejecutar acciones como las siguientes.

# **2.9.5. Seleccionar un archivo.**

Para seleccionar un **archivo**, de **clic** sobre él.

Pueden seleccionarse varios **archivos** simultáneamente usando el **ratón** en combinación con la tecla **[ Shift ]** o la tecla **[ Ctrl ].** También seleccionando un área que incluye archivos con el ratón.

### **2.9.6. Hacer un archivo nuevo.**

Para hacer un **archivo** nuevo, de **clic derecho** en una zona vacía del **escritorio** o del área de **archivos** de la **ventana** del **Explorador**. Se abrirá un **menú contextual**. Seleccione en él la opción **Nuevo**. Se abrirá un **submenú** con los **tipos** de **archivos** que pueden crearse en el sistema. Escoja la opción deseada. El **archivo** nuevo tendrá un **ícono** y un nombre por omisión que lo identificará.

Al crearse un **archivo** nuevo, debe escribirse el nombre que se le asignará en el campo de nombre de **ícono**, que se mostrará resaltado por un color diferente. Termine con la tecla **[ Entrar ]**

También suelen crearse los **archivos** nuevos mediante el **programa** o **aplicación** que los utiliza.

# **2.9.7. Cambiar el nombre de un archivo.**

Para renombrar un archivo, selecciónelo con un **clic**, y de un nuevo clic sobre el nombre del **ícono**. Escriba el nuevo nombre. Tenga en cuenta que existen algunas reglas para el nombre de los **archivo**s.

Otra forma de hacerlo es dar **clic derecho** sobre el **archivo,** y escoger la opción **Cambiar nombre** en el **menú contextual** que se abrirá.

#### **2.9.8. Copiar un archivo.**

Seleccione el **archivo,** de **clic derecho**, se abrirá un **menú**, seleccione **Copiar**. (o copie con **[ Ctrl ] + [ C ]** ). De **clic derecho** en la **ventana** destino y elija la opción **Pegar** en el **menú contextual**. (O de **clic** y pegue con **[ Ctrl ] + [ V ]** ).

Otra forma es **arrastrar** el **archivo** y soltarlo en la **ventana** en el que se desea copiar. Si la carpeta pertenece al mismo **disco** donde está el **archivo** original, el **archivo** se moverá. Si pertenece a un **disco** diferente, se copiará.

Si se **arrastra** el **archivo,** pero con el **botón derecho**, al soltarlo se abrirá un **menú** donde se podrá especificar explícitamente la **acción** deseada.

# **2.9.9. Mover un archivo.**

Seleccione el **archivo,** de **clic derecho,** se abrirá un **menú**, seleccione **Cortar**. (o copie con **[ Ctrl ] + [ X ]** ). De **clic derecho** en la **ventana** destino y elija la opción **Pegar** en el **menú contextual**. (O de **clic** y pegue con **[ Ctrl ] + [ V ]** ).

Otra forma es **arrastrar** el **archivo** y soltarlo en la **ventana** en el que se desea copiar. Si la carpeta pertenece al mismo **disco** donde está el **archivo** original, el archivo se moverá. Si pertenece a un **disco** diferente, se copiará.

Si se **arrastra** el **archivo,** pero con el **botón derecho**, al soltarlo se abrirá un **menú** donde se podrá especificar explícitamente la **acción** deseada.

# **2.9.10. Borrar un archivo.**

Para borrar un **archivo**, de **clic derecho** sobre él**,** y en el **menú** contextual que se abrirá seleccione la opción **Eliminar.**

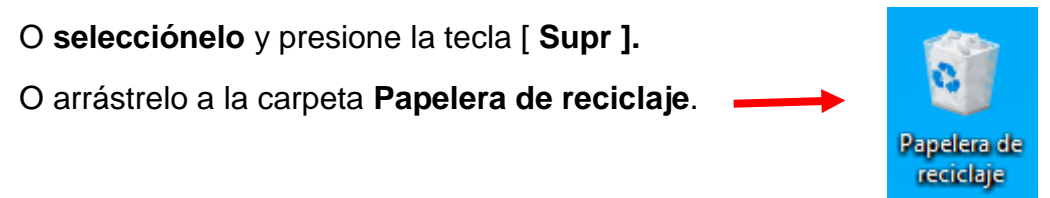

En todos estos casos el **archivo** se mueve a la **Papelera de reciclaje**, de donde puede ser recuperado.

Si desea que el borrado sea permanente, mantenga presionada la tecla **[ Mayús ]** al borrar.

#### **2.9.11. Deshacer o rehacer una acción**

El atajo **[ Ctrl ] + [ Z ]** permite deshacer la última acción realizada. Esto permite corregir errores o "arrepentirse" de una acción. Si después de deshacer una acción, se desea rehacerla, utilice el atajo **[ Ctrl ] + [ Y ]**.

# **2.10. Las carpetas o directorios.**

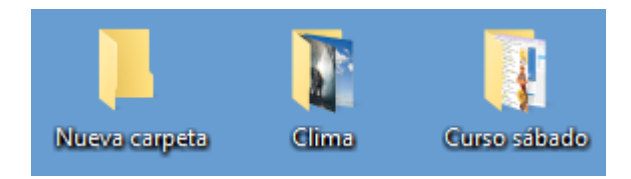

Las **carpetas** o **directorios** permiten el acceso al **sistema de archivos.** Son contenedores donde se puede guardar u organizar archivos y otras **carpetas**.

Las **carpetas** pueden ser manipuladas, mediante sus **íconos**, de la misma manera que los **archivos**, permitiendo las mismas **acciones**, por ejemplo, crear, copiar, borrar, mover, cambiar el nombre, abrir o borrar de la misma forma que se hace con los **archivos**.

# 3. El navegador Chrome - Creación de una cuenta en Google

# **3.1 Ejecutar Chrome.**

Una vez iniciado el computador, se mostrará el **escritorio** de Windows. En este punto hay tres posibles formas de iniciar el **navegado**r **web**, cualquiera de estas tres acciones anteriores abrirá una **ventana** del **navegado**r Chome en el sitio Google.

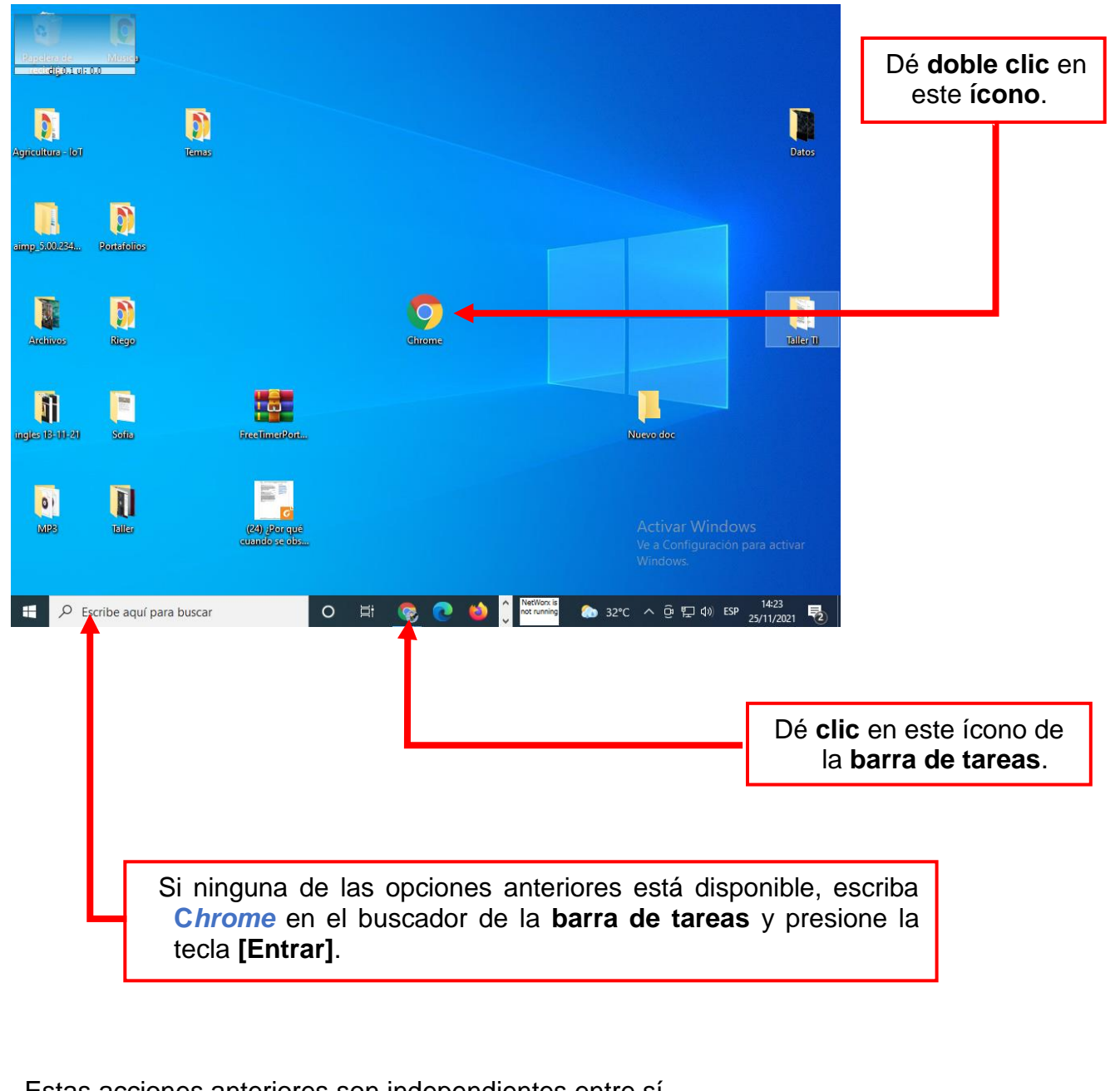

Estas acciones anteriores son independientes entre sí.

#### **3.2 Crear una cuenta nueva.**

**3.2.1** La **ventana** del **navegado**r lucirá parecido a la siguiente.

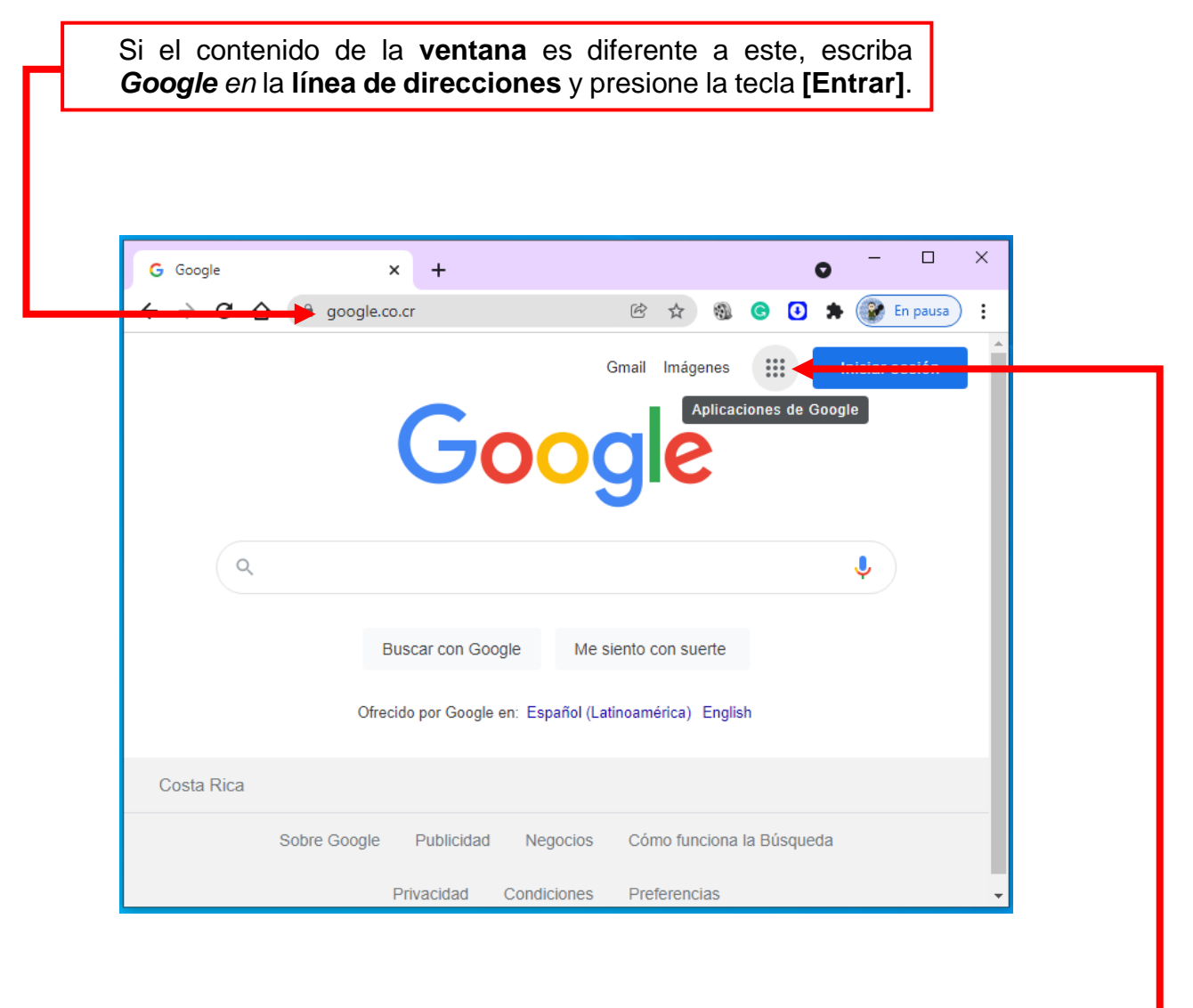

**3.2.2.** Inicie la **aplicación Cuenta**. Para ello de **clic** en el **ícono** de **Aplicaciones** de **Google.**

> Éste es el **ícono** de **Aplicacione**s de **Google**.

# P á g i n a | **24**

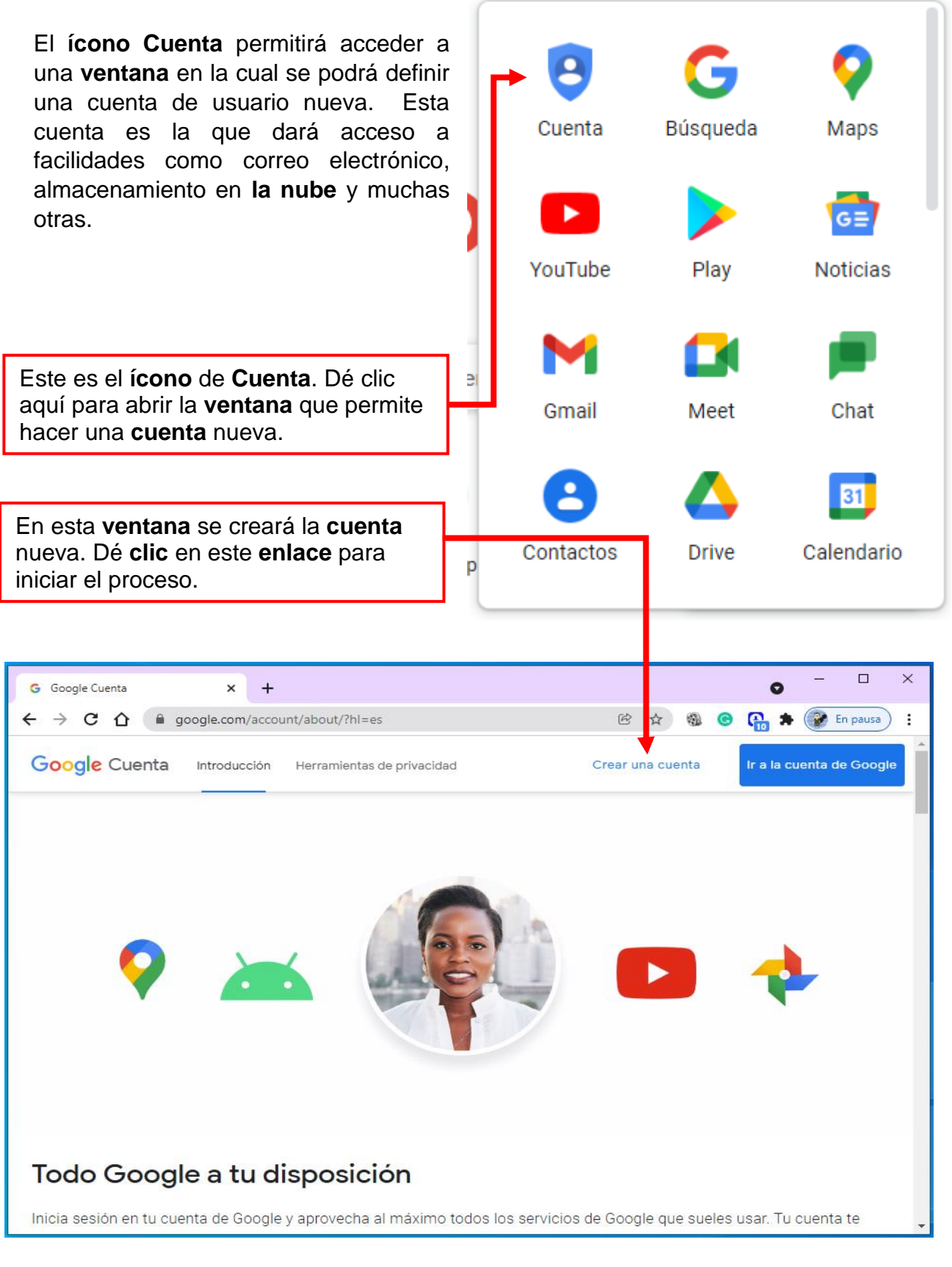

**3.2.4.** Digitar la información de la cuenta.

Una vez realizado el paso anterior, se abre la siguiente **ventana**, la cual permite digitar la información personal que se solicita para la **cuenta**.

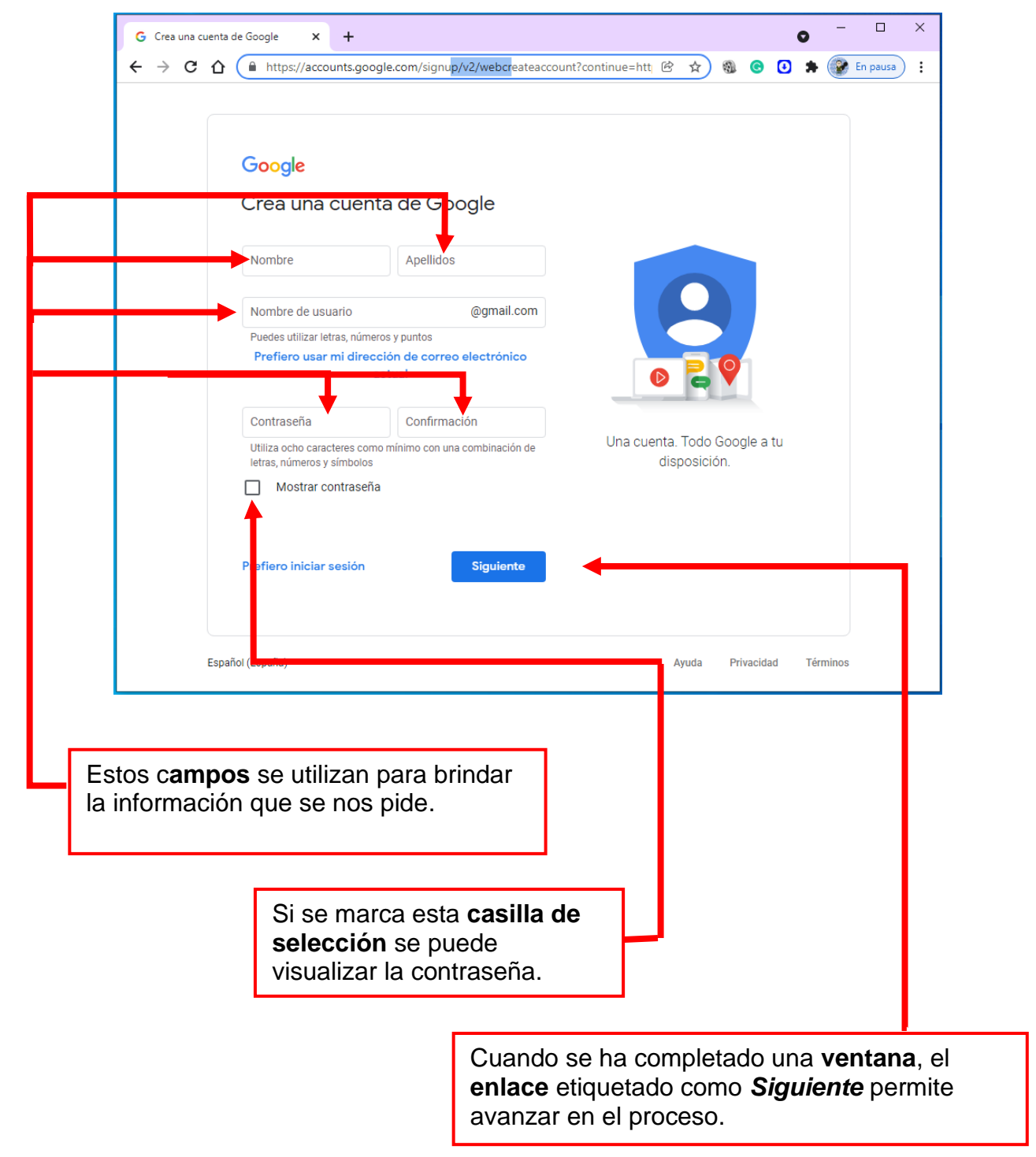

Para la contraseña se debe usar una combinación de al menos ocho caracteres, formada por letras, números y símbolos.

#### P á g i n a | **26**

## **3.2.5**. Siguiente paso:

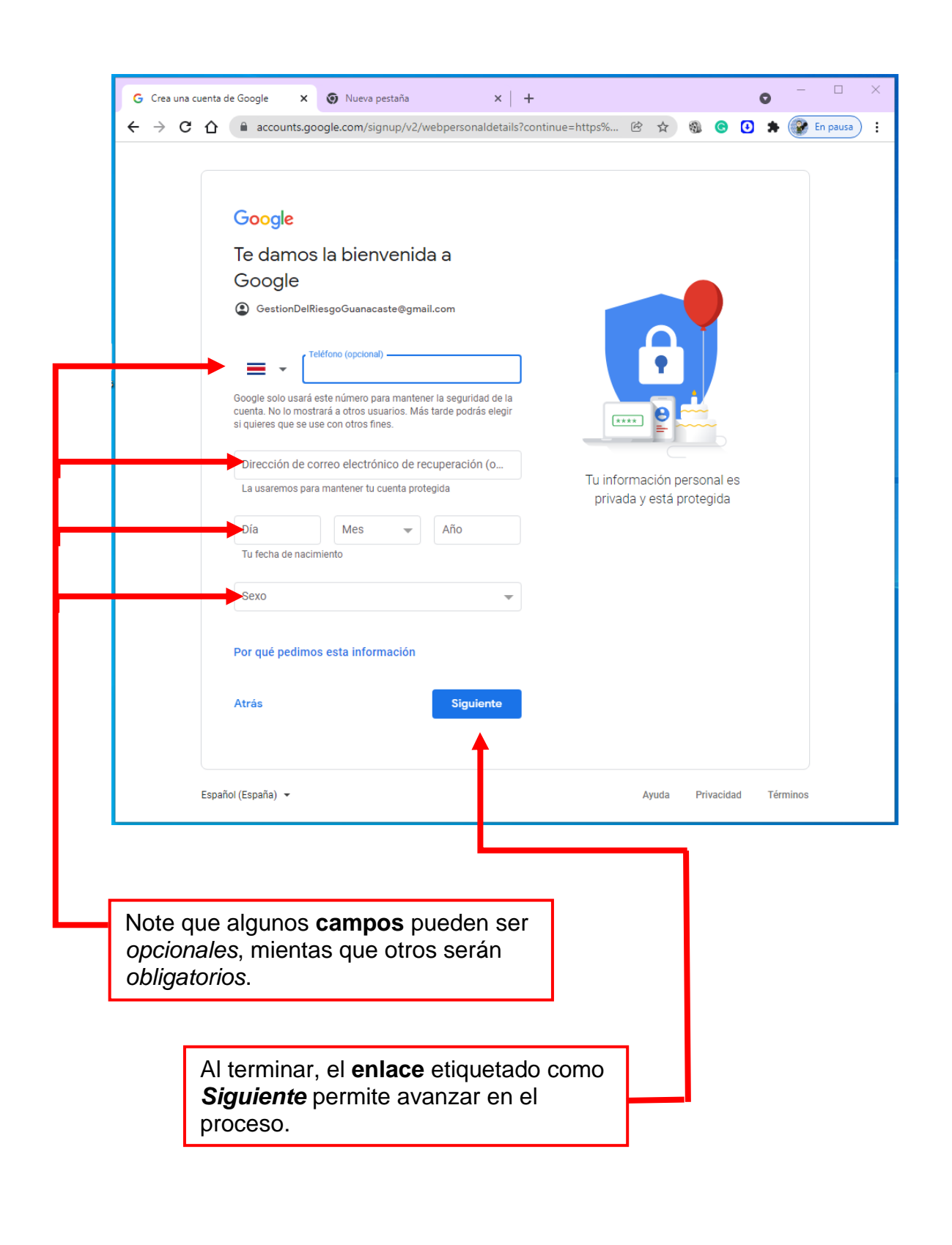

#### **3.2.6.** Lea el contrato.

Cuando la información requerida a sido digitada, en la ventana siguiente se muestran la condiciones bajo las cuales se presta el servicio. Ésta es una ventana que presenta un documento bastante largo, **arrastre** la **barra de desplazamiento vertical,**  o use las teclas de desplazamiento (Flechas) para ir hasta el final del mismo, y poder visualizar un **enlace** o **botón** que permitirá aceptar o cancear la creación de la **cuenta**. Siempre en estos casos es prudente leer estas condiciones.

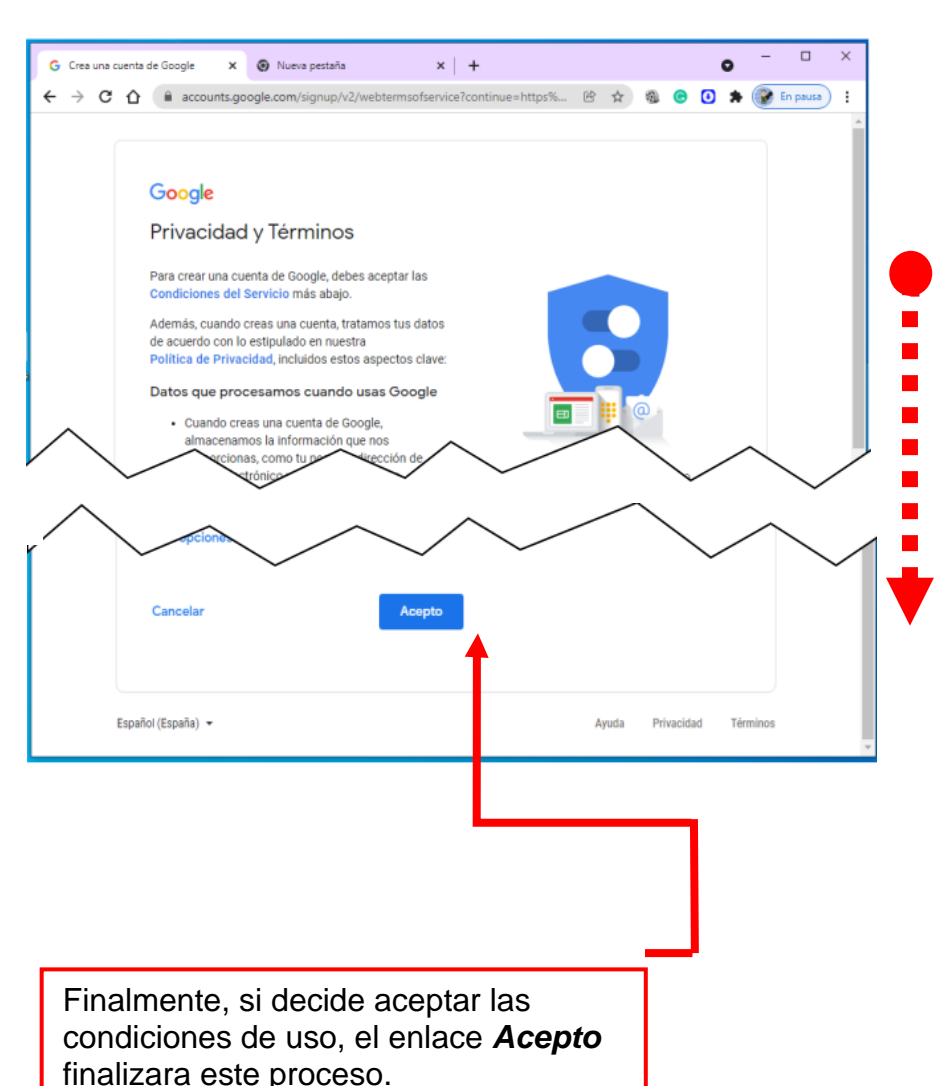

Una vez aceptadas las condiciones, ya ha creado la nueva **cuenta** de **usuario**.

Siempre es prudente leer las *condiciones de uso* de cualquier **aplicación** o servicio ofrecido en **Internet**, sea este gratuito o no.

Con la **cuenta**, el **usurario** o dueño podrá usar diversas aplicaciones de Google.

Para accesar esta aplicaciones, se debe dar **clic** en el **ícono** , lo cual abrirá el **menú** que se muestra.

Alguna opciones de éste **menú** podrían no esta visibles inicialmente. Para visualizarlas se debe hacer uso de la **barra de desplazamiento vertical** del mismo.

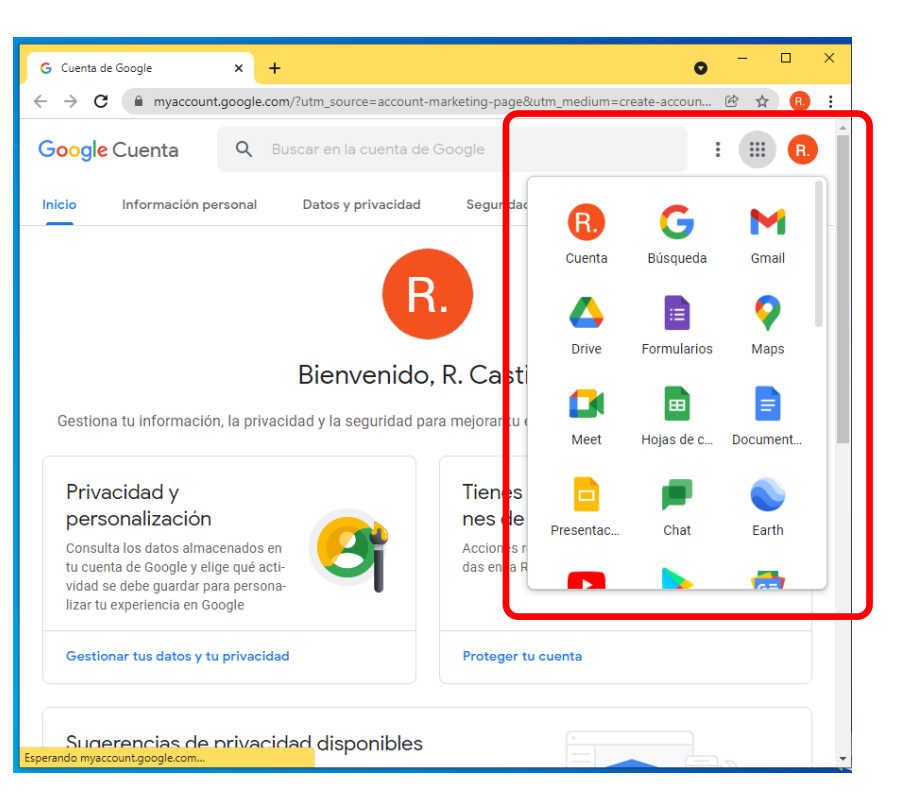

# **3.3 Otras aplicaciones de Google útiles para las organizaciones locales.**

Cuando se tiene la cuenta de **Google**, se logra acceso a muchas aplicaciones que permitan manejar información en **la nube**. Algunas de las que resultan más útiles como herramientas que facilitan la gestión de información para los Comités Comunales de Emergencias son:

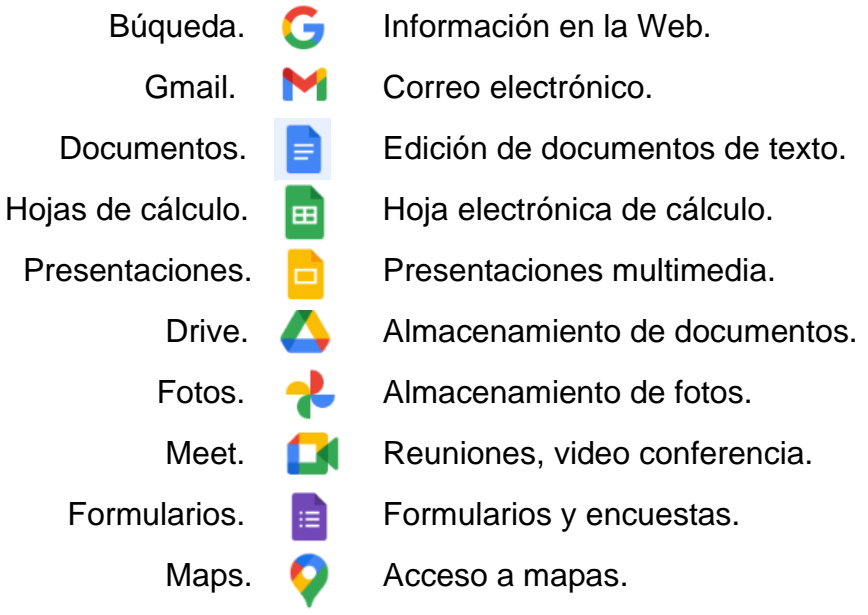

# 4. Correo electrónico – Gmail.

## **4.1. ¿Qué es el correo electrónico?**

El **correo electrónico** es uns sistema que permite el intercambio de mensajes entre computadoras que están conectadas en una **red**, de manera **asincrónica**, es decir, la transmisión y la recepción del mensaje no necesitan ocurrir al mismo tiempo.

#### **4.2. Las direcciones de correo electrónico**

Para poder hacer uso del correo electrónico, es necesario tener una dirección.

Las direcciones de **correo electrónico** tienen la siguiente forma:

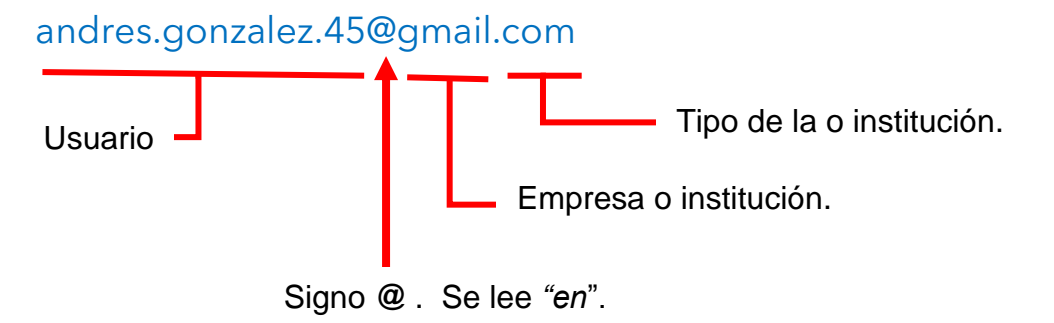

**4.3. Como ejecutar Gmail.**

La **aplicación** *Gmail puede* **ejecutarse** de varias maneras:

Gmail

- Dé clic en el ícono <sub>Gmail</sub>, si éste se encuentra en la **página** principal de *Google e*n el navegador Chrome.
- Dé **clic** en enlace **Gmail** que se encuentra en la esquina superior derecha de la **página** principal de *Google e*n el navegador Chrome.
- Dé **clic** en el ícono  $\left| \begin{array}{c} \cdots \\ \cdots \end{array} \right|$ , que encuentra en la **página** principal de *Google* en el navegador Chrome. En el **menú de aplicaciones** que se abrirá, dé **clic** en el **ícono .**
- Escriba Gmail y presione la tecla **[ Entrar ]** en la **línea de direcciones** de la ventana del **navegador** *Chrome*. En la **lista** de **enlaces a páginas web** que se mostrarán, seleccione y dé **clic** en el **enlace** a **Gmail.com .**

# **4.4. La interfaz de Gmail.**

La página principal de Gmail tiene las siguientes partes:

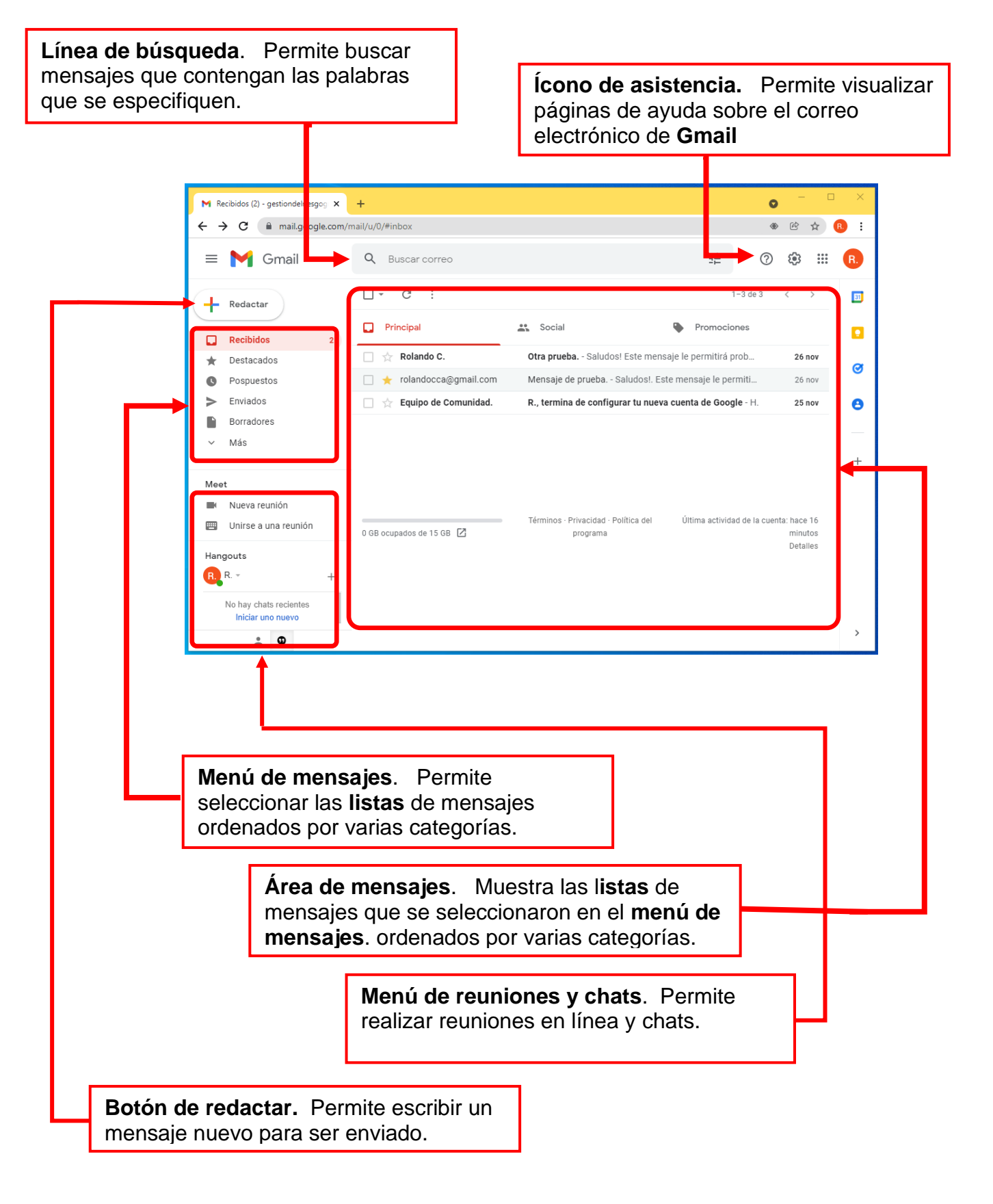

#### **4.5. Revisar el correo.**

Su cuenta de *Gmail* le permite mantener almacenados hasta 15 **GB** de **datos**, consistentes en mensajes enviados y recibidos y los datos que puedan tener anexados. Estos datos no se almacenan en el **computador**, sino en **servidores** de la empresa *Google*, es decir, en algún lugar de **la nube**.

Por lo general **Gmail** colocará los mensajes entrantes en la categoria de **mensajes recibidos**. Para visualizar la lista de los mensajes que han llegado, en el menú de mensajes, de **clic** en la opción **Recibidos**. En ocasiones, **Gmail** podría determinar que un mensaje recibido es correo no deseado. En este caso, lo colocará en una categoría llamada **Spam**. En caso de duda, debe revisarse esta **carpeta**.

Para abrir y revisar un mensaje:

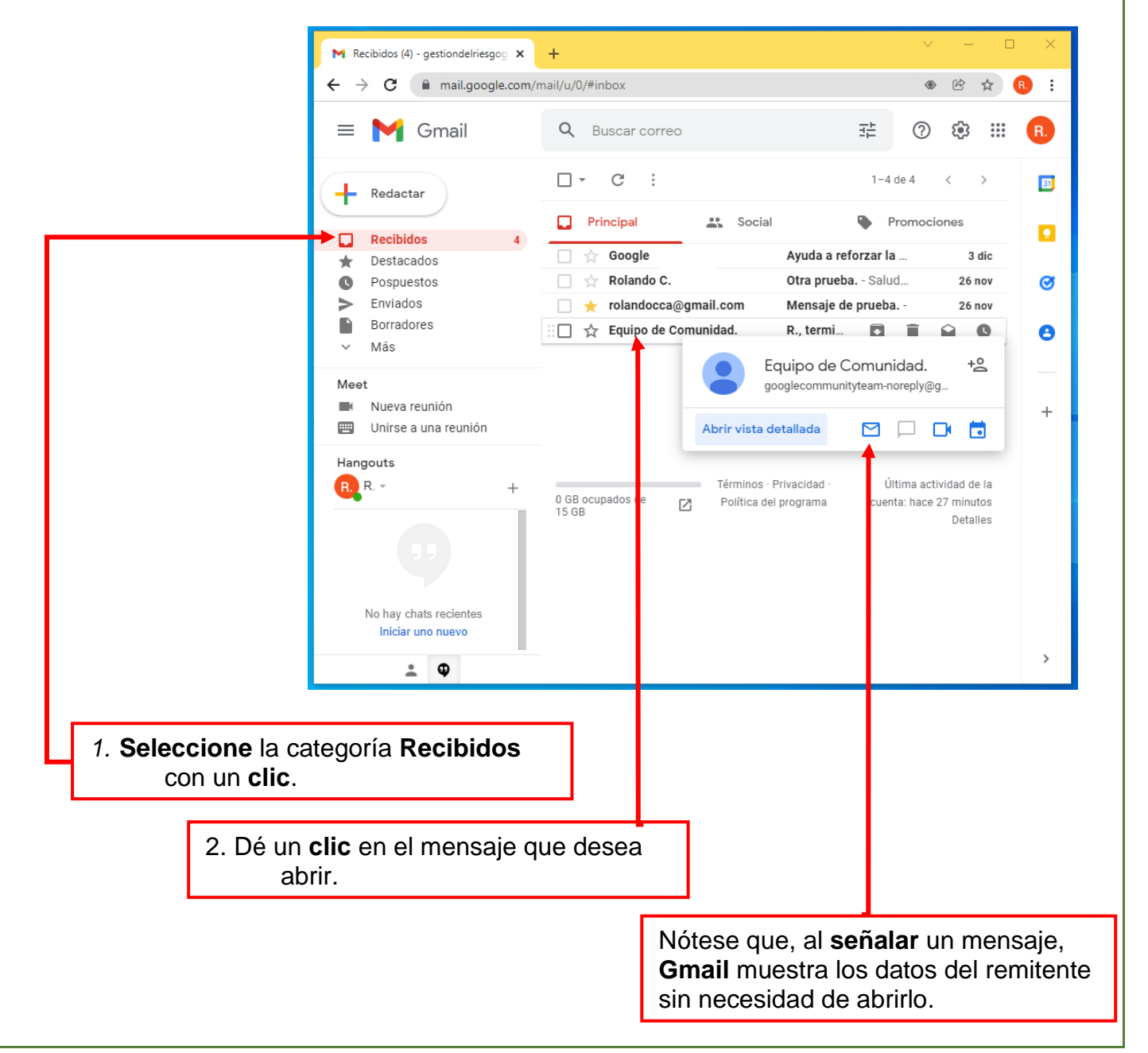

Lo anterior hará que en el **Área de mensajes** se muestre una lista con los mensajes que han sido recibidos. Esta lista tiene tres columnas, *Remitente, Asunto y Fecha*.

En ésta lista, los datos de los mensajes que no han sido leidos se indican con letra **negrita**.

El orden y otras características del formato de esta lista se puede configurar con el ícono  $\bullet$ , que se encuentra en la esquina superior derecha de la ventana.

El ícono permite **actualizar** la lista, esto es volver a ponerla mostrando posibles cambios.

En esta lista, el mensaje que interese se puede señalar con el **puntero**:

- Si se **señala** un mensaje, la aplicación mostrará un **menú** las principales **acciones** que se pueden realizar con ese mensaje.
- Si se **señala** el remitente del mensaje, Gmail mostrará sus datos sin abrir el mensaje.
- Si se da **clic derecho** sobre el mensaje, se mostrará un menú con todas las posibles acciones que se puede efectuar sobre el mismo.
- Si se da **clic** al mensaje, éste se abrirá, con lo que se podrá leer y responder.

Cuando en una lista hay muchos mensajes, es posible que no alcancen en la ventana. Para verlos todos, utilice la barra de **desplazamiento vertical** o las **teclas [ ↑ ]** y **[ ↓ ].**

El **ícono** de la **línea de búsqueda** permite localizar mensajes más fácilmente. Si se escribe un texto, por ejemplo, *municipalidad* en esta línea, y se da **clic** en este ícono, en la lista se mostrarán todos los mensajes que contengan la palabra *municipalidad* en el remitente, el tema o el texto del mensaje. Existen otras formas más precisas de buscar con este método que el usuario puede practicar por su cuenta.

Para revisar la categoría **Spam**, en caso de que creamos que algún mensaje haya sido redireccionado a esta carpeta, debe seleccionarse en el **menú de mensajes.** Si no está visible, se debe dar **clic** en el **botón**  $\vee$  Más, y usar la barra de desplazamiento. Con esto se podrán inspeccionar todas las categorías de mensajes de que se disponga.

Una vez localizado el mensaje que se desea ver, podrá abrirse mediante un **clic,** y mostrará una **ventana** similar a la siguiente:

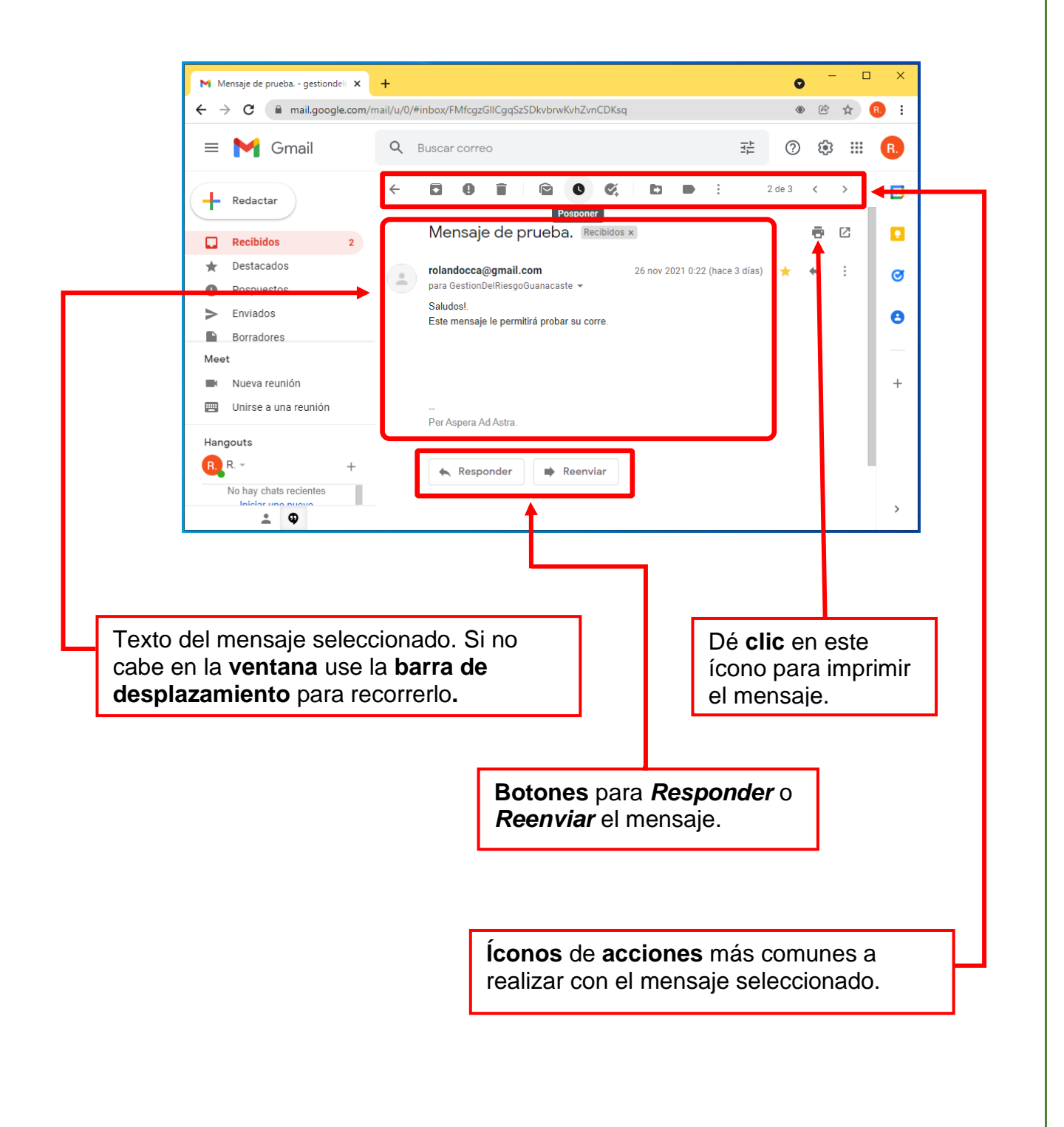

El mensaje podrá ser leído en el área mostrada. El texto recibido no puede ser editado en esta **ventana**.

Una vez que se ha abierto un mensaje, se pueden recorrer todos los de la lista haciendo **clic** en los **botones**  $\langle \rangle$ , que permiten avanzar al siguiente o retroceder al anterior.

Las **acciones** *más comunes* que pueden realizarse a los mensajes se ejecutan mediante los **íconos** siguientes:

- $\overline{\phantom{0}}$ Avanzar al siguiente o anterior mensaje.
	- Responder el mensaje.
	- Abrir el mensaje en una **ventana** independiente.
	- **F** Imprimir el mensaje.
	- Seleccionar un mensaje o un grupo para una acción posterior.
	- Enviar a la **papelera** un mensaje, o grupo de mensajes si están seleccionados.
	- Marcar un mensaje como destacado. Esto facilita localizarlo.
	- **Ex** Mover el mensaje a una categoría específica.
	- Archivar el mensaje. El mensaje se pasa a la carpeta **Importantes**.
	- Ŧ. Acceso a un **menú** de otras **acciones** que pueden realizarse.
	- Asistencia. Da acceso a un menú con temas de ayuda y capacitación sobre el correo electrónico.

# **4.6. Enviar mensajes de correo electrónico.**

Para redactar, y enviar, un mensaje con Gmail, localize **botón** (+ Redactar) en el Menú **principal.** Un **clic** en ese botón abrirá la **ventana** de **Mensaje nuevo.** 

El **botón** en su título permite alternar entre las los tres modos posibles de esta **ventana**, que son *compacta, pantalla completa* y *ventana externa*. Los **botones**  $\begin{bmatrix} - & y & x \\ - & y & x \end{bmatrix}$  tienen las funciones comunes de **minimizar** o **cerrar** la **ventana** respectivamente.

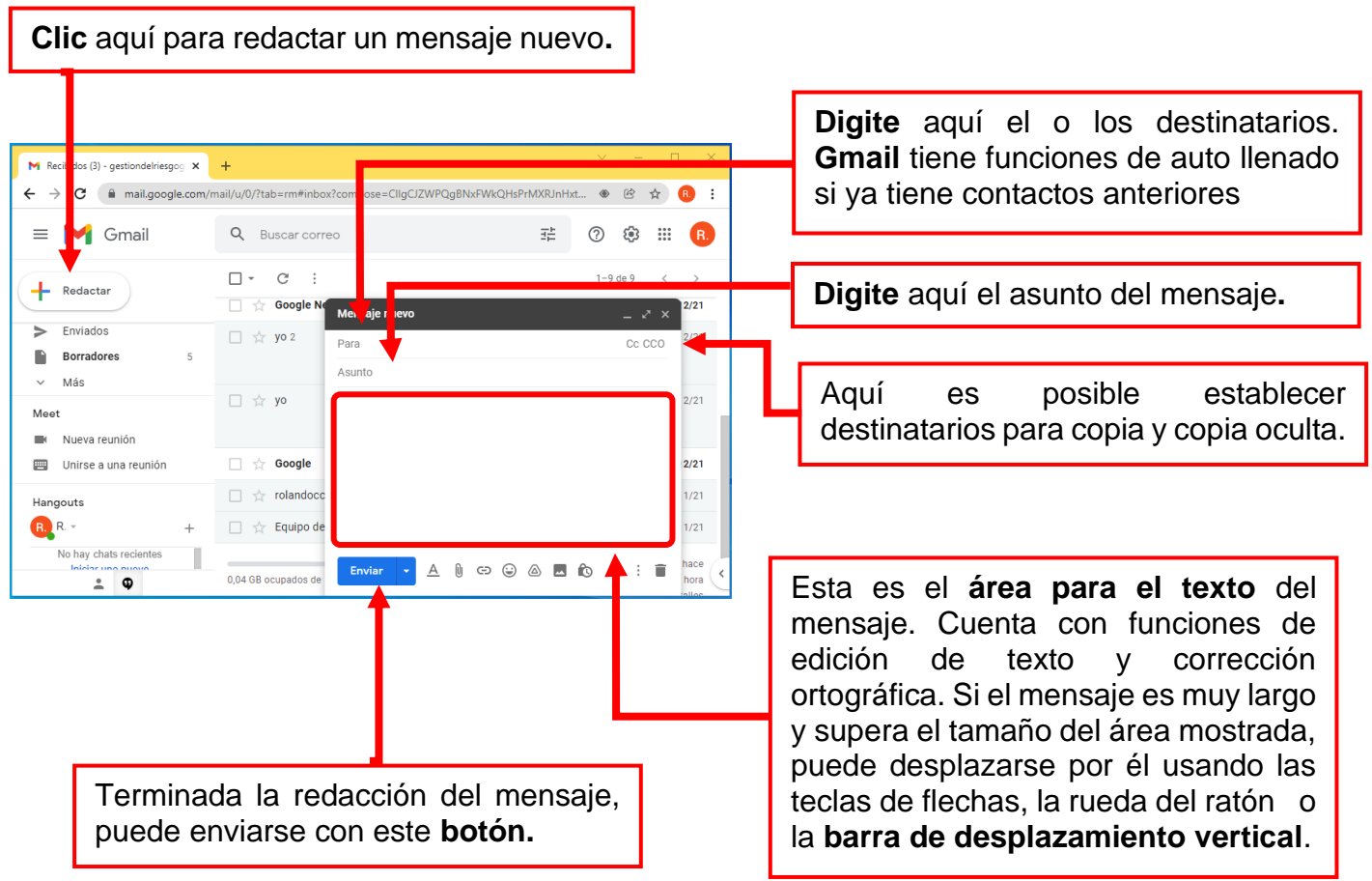

Si se comete algún **error** en el **formato** de las direcciones del os destinatarios, **Gmail** dará una advertencia para que sea corregido. Si se envía un mensaje con direcciones que no sean encontradas, por ejemplo por ser erróneas o por no existir, se recibirá un mensaje con el título *Delivery Status Notification (Failure),* notificando que el mensaje no se pudo entregar.

Si se cierra la **ventana** de **Mensaje Nuevo** sin haberlo enviado, el mesaje se almacenará en la **lista Borradores**. Posteriormente podrá ser reabierto para terminarse y enviarse.

#### **4.7. Intercalar imágenes en un mensaje.**

Para intercalar imágenes en el mensaje, bastará con arrastrar el archivo desde la **ventana** que las contenga al **área del texto** del mensaje.

#### **4.8. Anexar archivos a un mensaje.**

Para anexar archivos a los mensajes, existen varias posiblilidades: Además de arrastrar los archivos al área del mensaje, los íconos al pie de la **ventana** permiten elegir el origen y tipo de los datos a enviar.

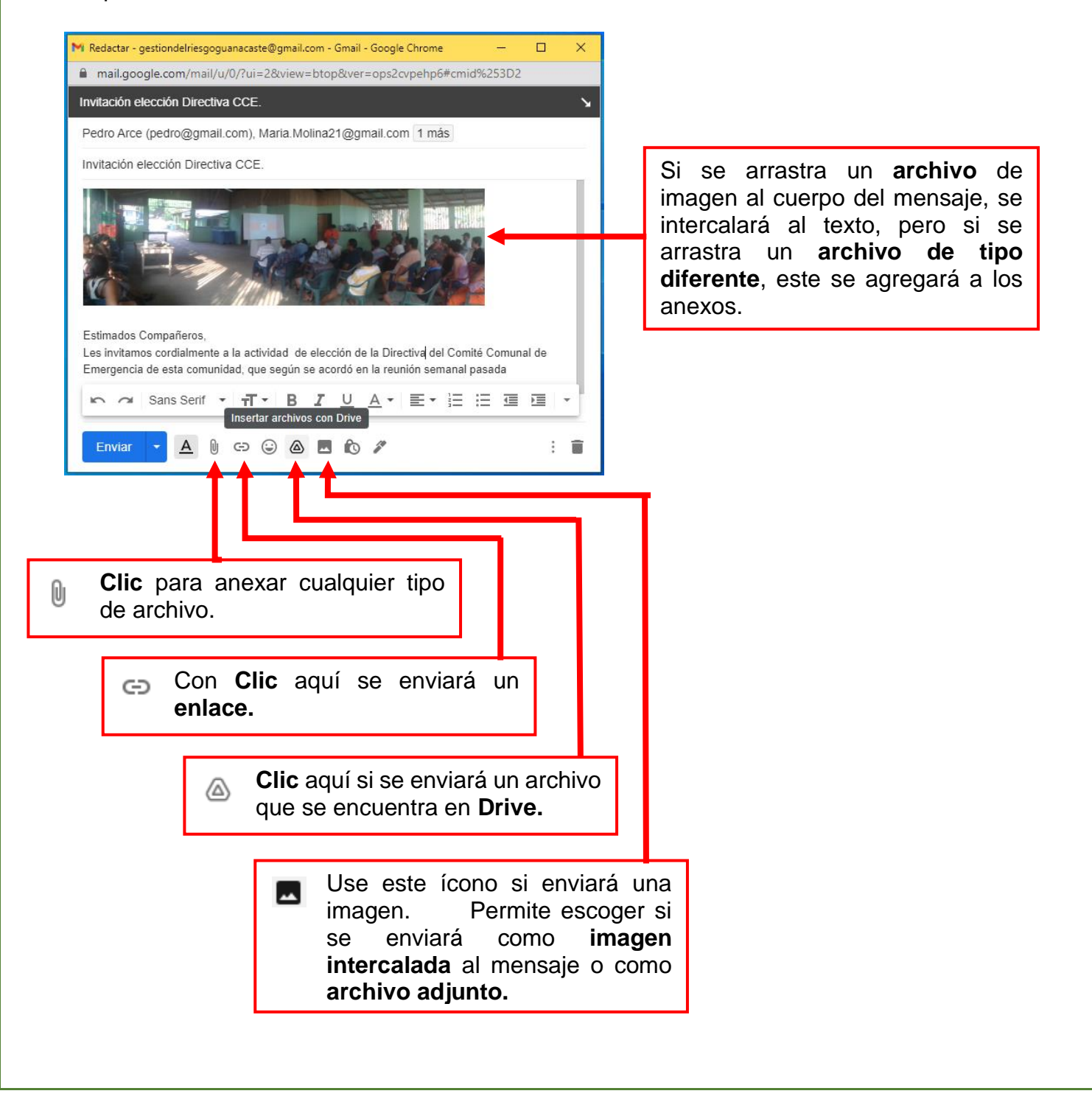

Estos **íconos** permiten abrir **ventanas** que dan acceso al **sistema de archivos**, y a las **facilidades de Windows para seleccionar** los **archivos**. Si por ejemplo se usó  $\mathbb{Q}$ , la **ventana** es la siguiente:

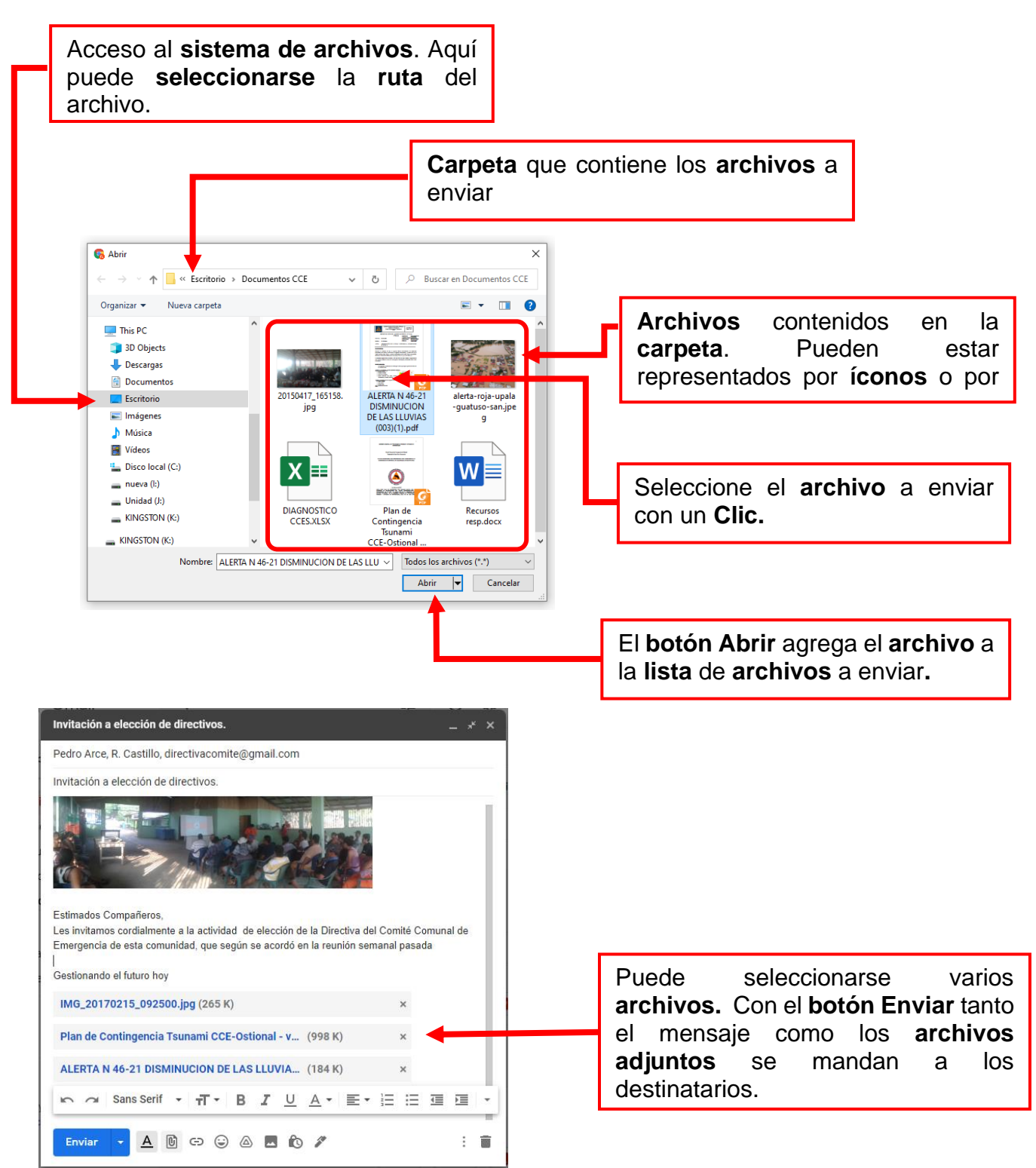

Para las otras opciones, se abren ventanas adaptadas al tipo de dato, pero de uso similar.

# **4.9. Descargar archivos de un mensaje.**

Los mensajes que se reciben o envían frecuentemente tienen anexados fotografías o documentos de diversos tipos. Estos datos deben **descargarse** para hacer uso de ellos. Al abrir un mensaje con **archivos** adjuntos se tiene una **ventana** parecida a esta:

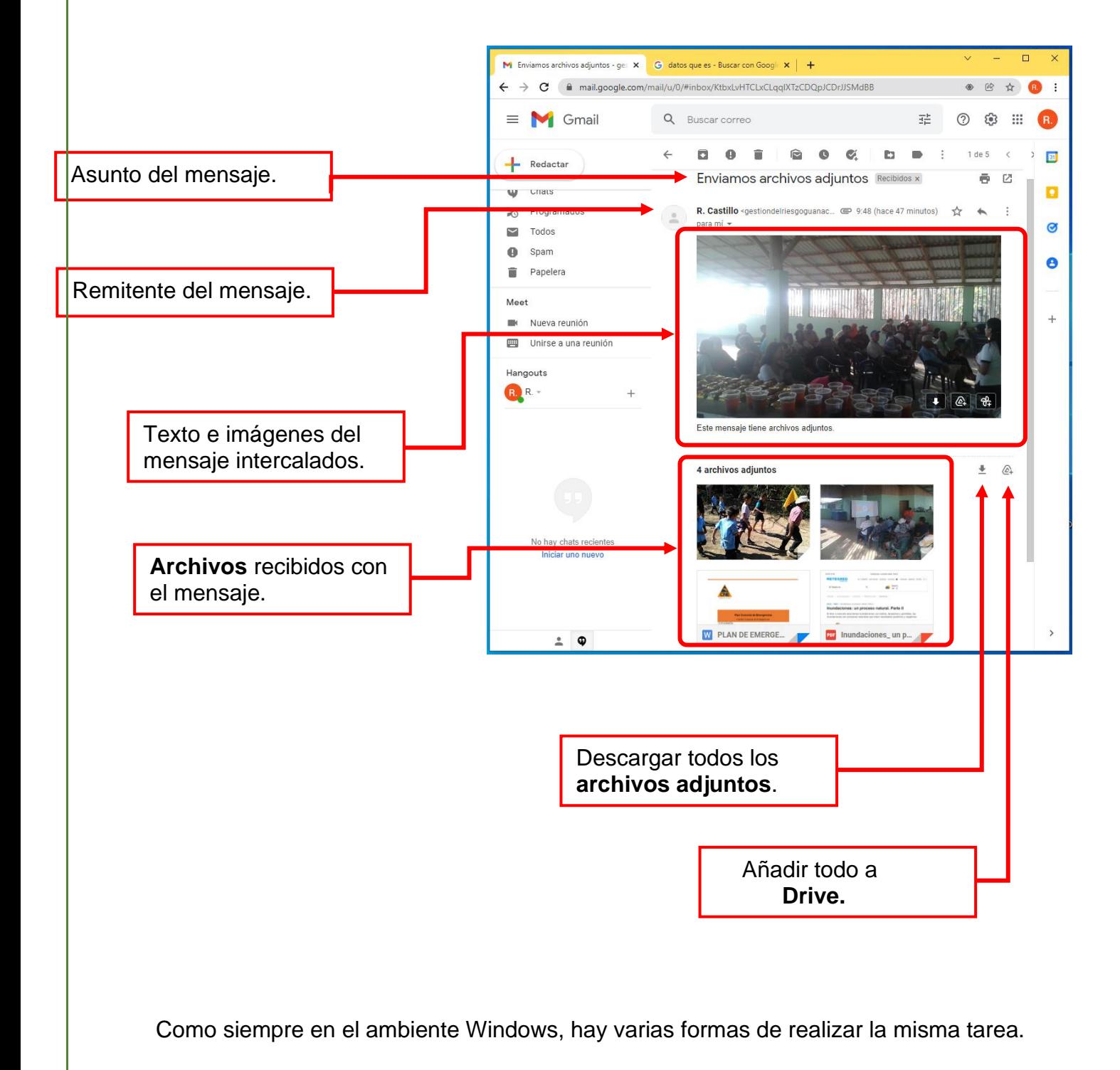

### **4.9.1. Descargar imágenes intercaladas en el texto.**

El mensaje recibido puede contener imágenes o fotografías intercaladas o contenidas dentro del texto. Si se desea, estas imágenes pueden ser descargas de las siguientes maneras:

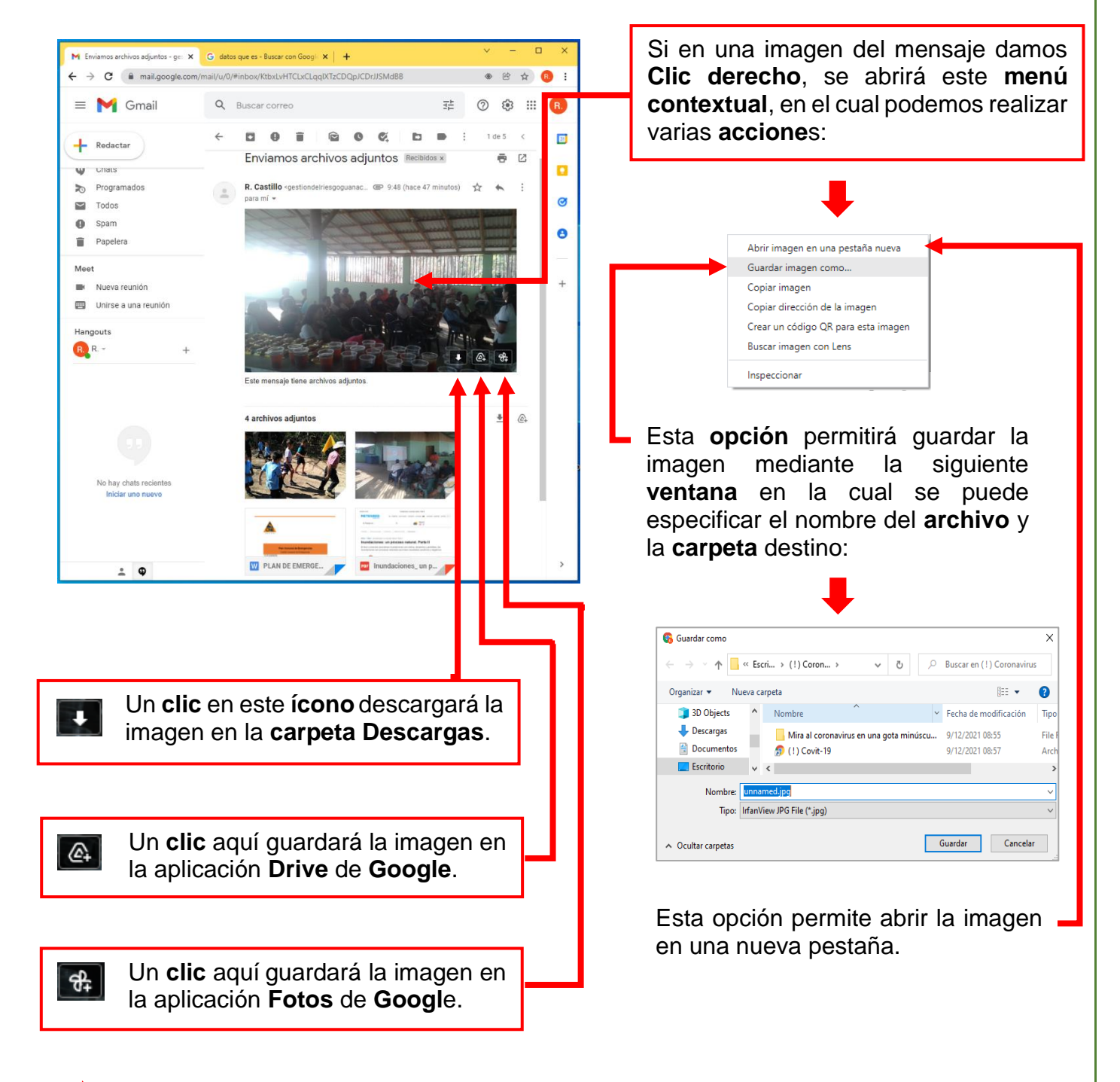

Además, un **clic** sobre la imagen que nos interece permite **abrirla** en una **ventana** provisional, en la cual puede ser examida y amplida o abrirla con otras **aplicaciónes**, y además cuenta **menús** que permite **descargarla**, guardarla en **Drive** o **imprimirla**.

### **4.9.2. Descargar archivos adjuntos.**

El mensaje que se recibe puede estar acompañado de uno o más **archivos adjuntos**. Estos archivos pueden contener imágenes, videos o documentos de varios tipos, a los que se tiene acceso luego de descargarlos. Se muestran dentro de la **ventana** del mensaje de la siguente manera, y hay varias formas de bajarlos:

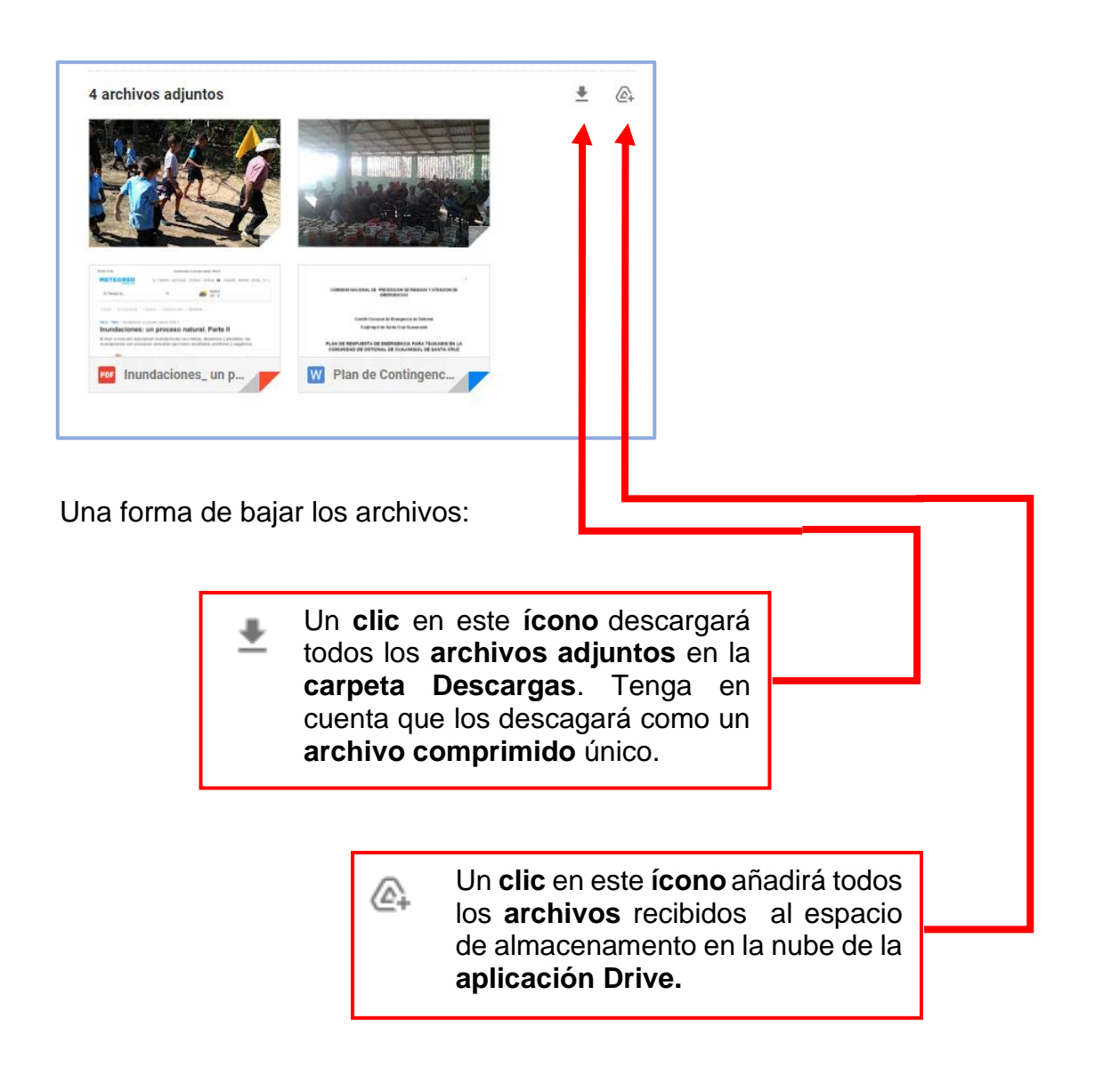

De esta manera los **archivos** se **bajan** en grupo.

Cada **archivo** también puede **descargarse** de manera individual.

Cuando se pone el **puntero** sobre un mensaje, este su ícono cambirá y mostrará botones con las acciones que es posible realizar, como en los ejemplos siguientes:

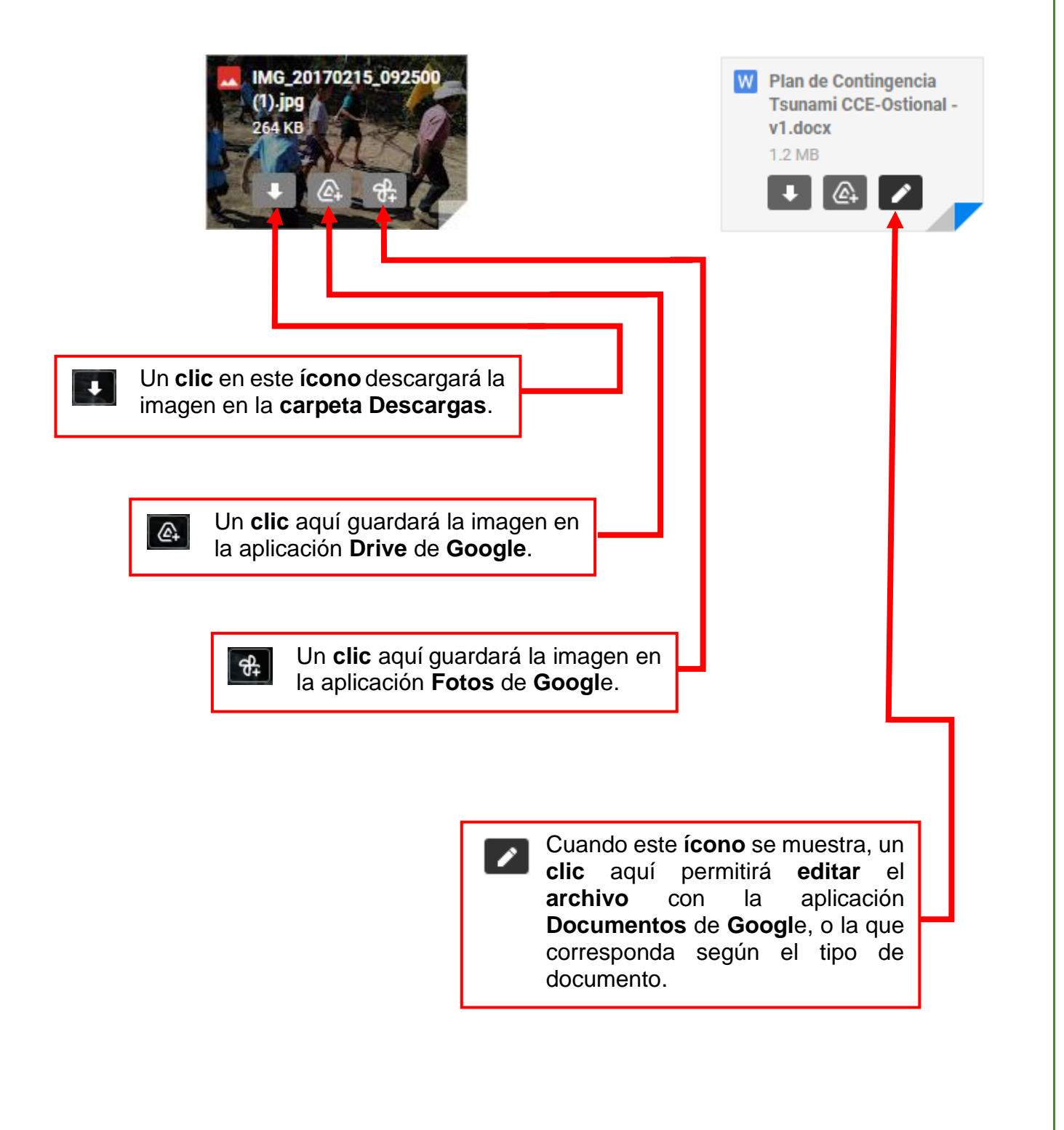

Otra manera es simplemente dar **clic** en el **archivo adjunto**:

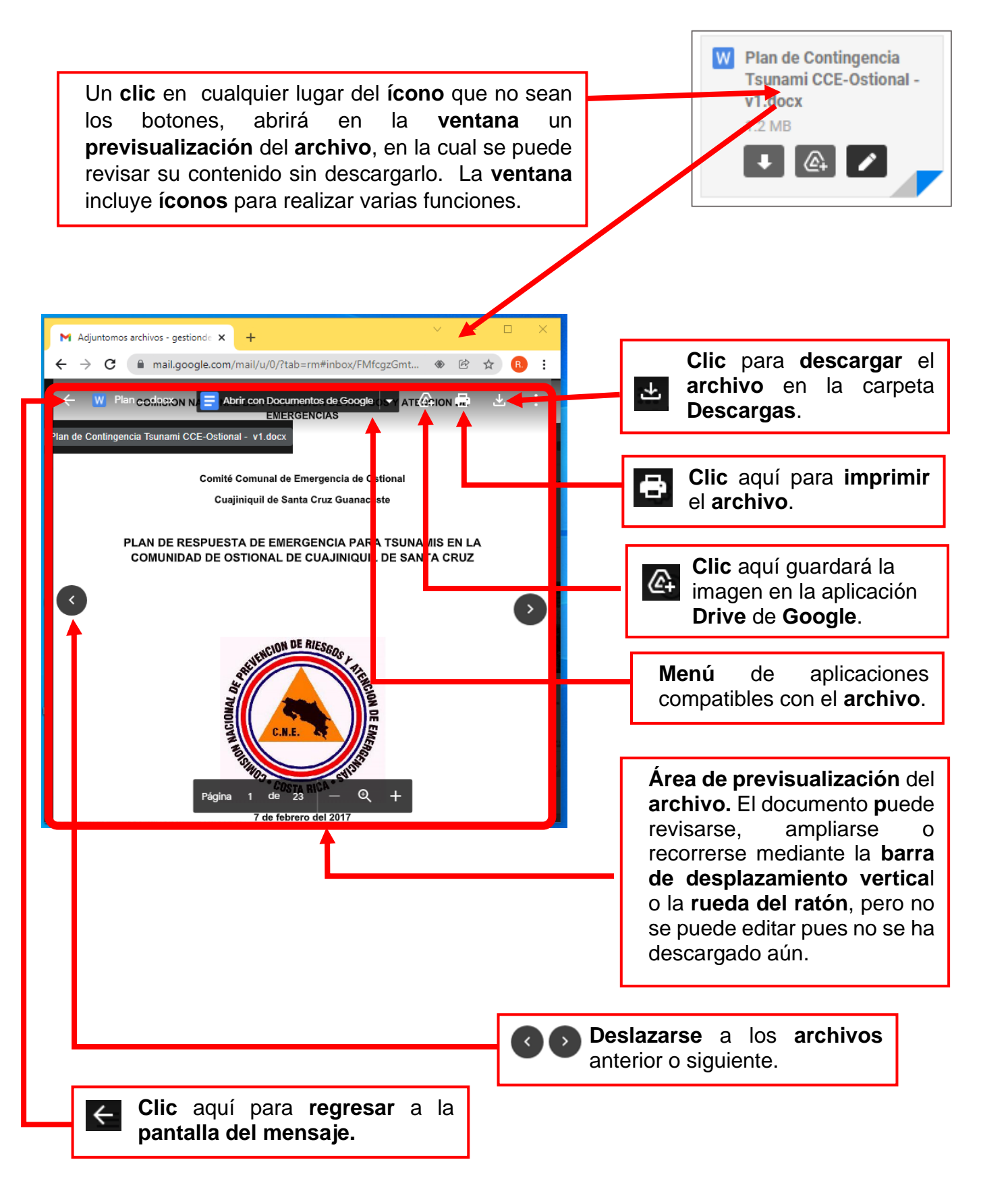

Pero posiblemente la forma más práctica y simple de **bajar** un **archivo adjunto** a un mensaje es mediante el uso del **clic derecho.** 

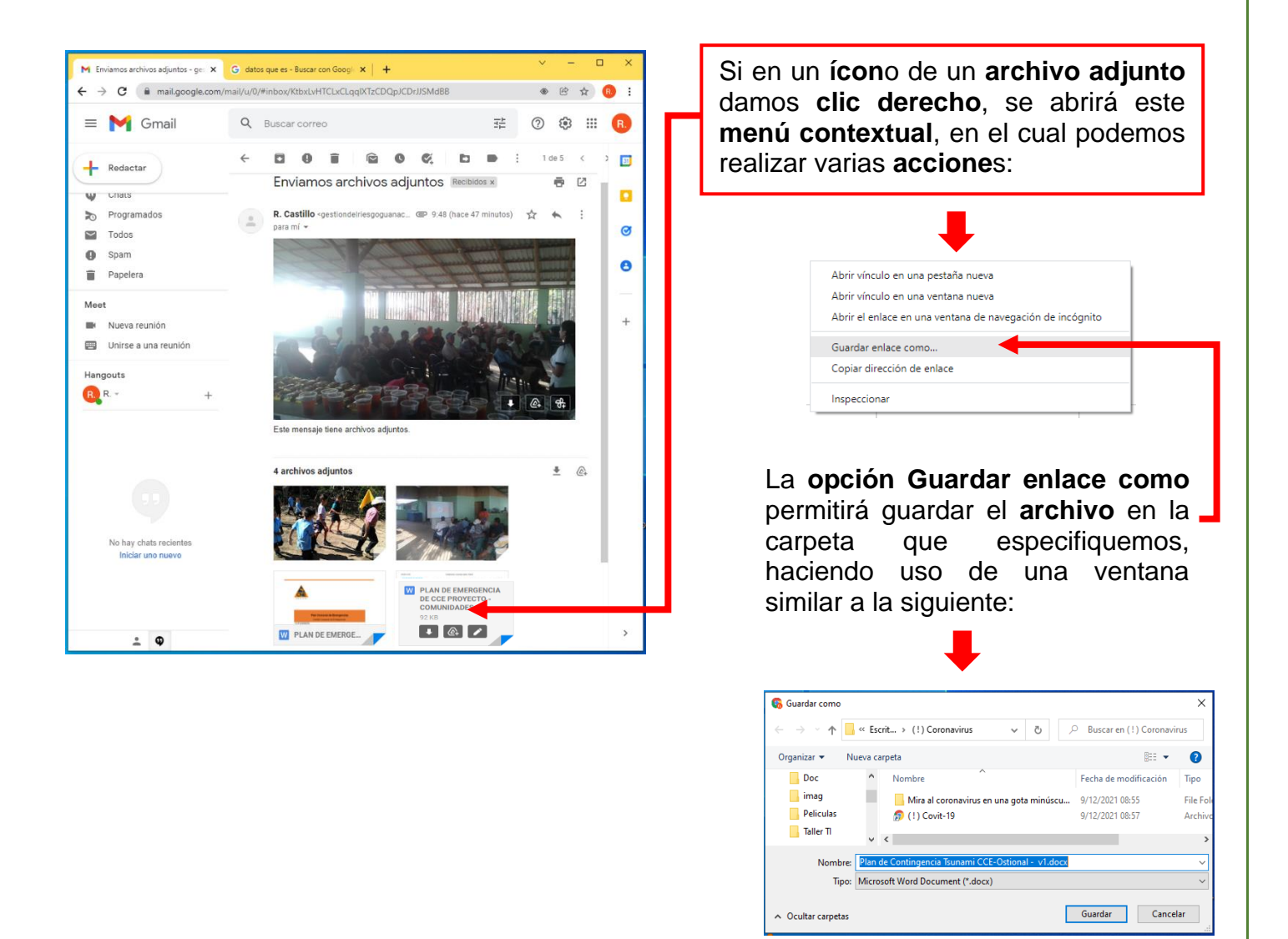

Note que al **descargar archivos** de esta forma, podemos indicar en que lugar del sistema de **carpetas** queremos que se almacenen, así como el nombre con que se guardarán los **archivos** . Podemos especificar en unidades de **disco** y **carpetas** diferentes a las preestablecidas, por ejemplo **llaves USB** o discos externos.

Esta suele ser la forma más práctica y sencilla de **descargar** y guardar **archivos**

# **4.9.3. Archivos guardados en las carpetas predeterminadas.**

Cuando los **archivos adjuntos** se han descargado haciendo uso de las opciones que los envían a la **carpeta Descargas**, podemos llegar hasta ellos de la siguiente manera:

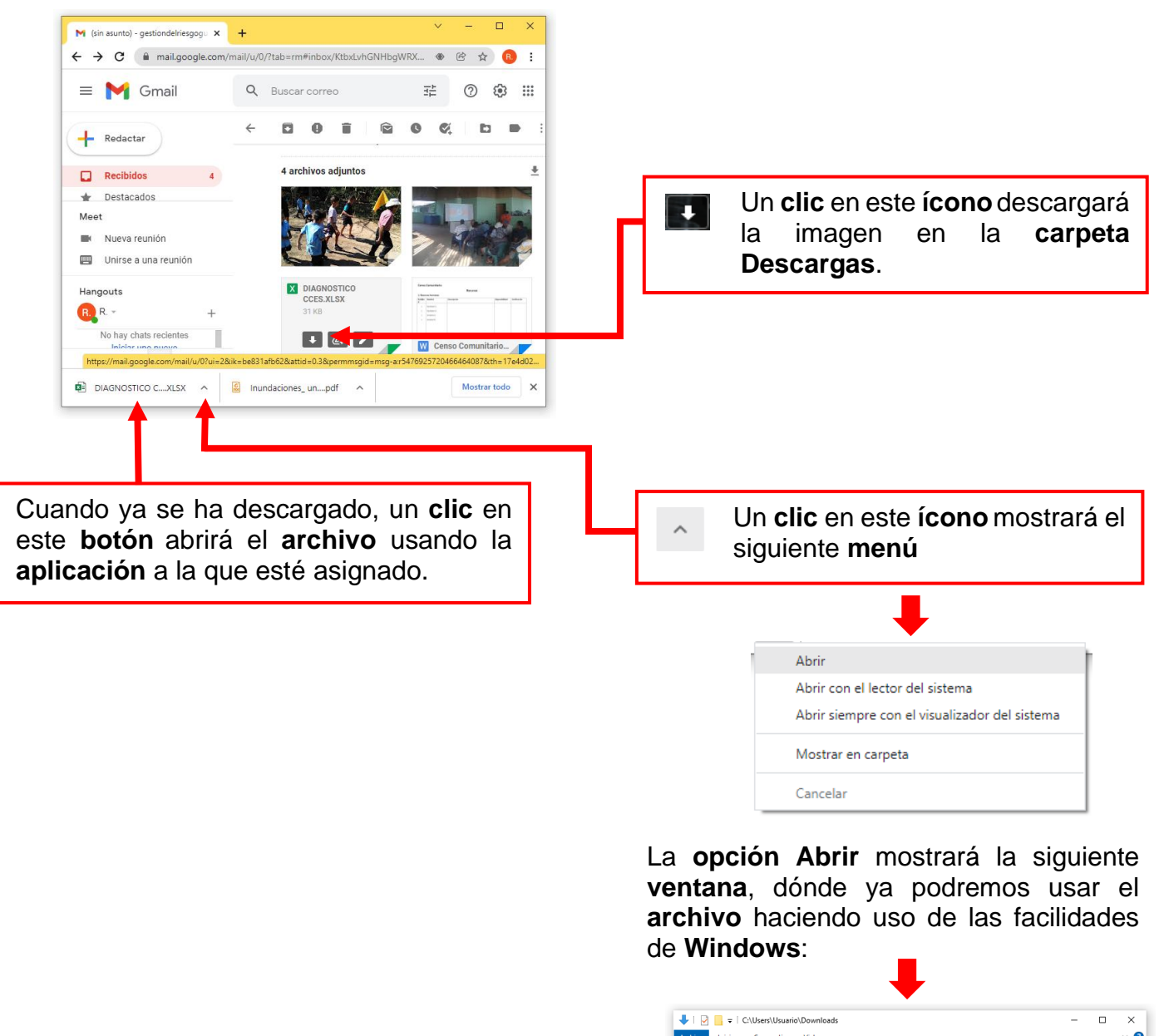

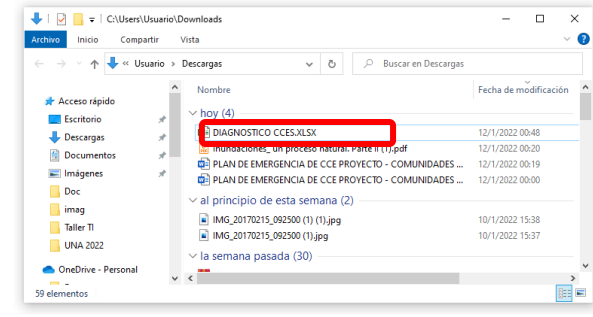

**Nota:** El botón Mostrar todo permite otra ruta posible para llegar a los **archivos** descargados.

#### **4.9.4. Archivos guardados con la opción "Guardar como".**

La opción "**Guardar como**" permite un control más preciso al guardar los **archivos**, ya que permite especificar cualquier **ruta** como destino de los mismos.

**M** (sin asunto) - gestiondelriesgogu  $\times$  + Si en un **ícon**o de un **archivo adjunto**  $\leftarrow$   $\rightarrow$   $\mathbf{C}$   $\bullet$  mail.google.com/mail/u/0/?tab=rm&ogbl#inbox/KtbxLvhGNHb...  $\bullet$   $\circ$   $\circ$   $\star$ damos **clic derecho**, se abrirá este  $\equiv$  M Gmail Q Buscar correo ⊙ ® : 륲 **menú contextual**, en el cual podemos realizar varias **accione**s: **D 0 1**  $\alpha$ P3 4 archivos adjuntos  $\Box$  Recibidos 4 Destacados ÷ <sup>O</sup> Pospuestos Meet Abrir vínculo en una pestaña nueva Nueva reunión Abrir vínculo en una ventana nueva Unirse a una reunión Abrir el enlace en una ventana de navegación de incógnito Hangouts Guardar enlace como... **B** R + Copiar dirección de enlace  $\bullet$   $\bullet$   $\bullet$ No hay chats recientes X DIAGNOSTICO CCE... Inspeccionar Iniciar uno nuevo La **opción Guardar enlace como** permitirá guardar el **archivo** en la carpeta que especifiquemos, haciendo uso de una **ventana**  similar a la siguiente en la que se podrá usar todas las facilidades de **Windows**: **Carpeta** o **directorio** en que se guardará **G** Guardar como el **archivo**.  $\leftarrow$   $\rightarrow$   $\sim$   $\uparrow$   $\parallel$  « Escritorio > Documentos CCE D Buscar en Documentos CCE Organizar ▼ Nueva carpeta  $E$   $\sim$  0  $\Box$  This PC 3D Objects W Descargas Acceso al **sistema de archivos**. Aquí Documentos **Exeritorio** puede **seleccionarse** la **ruta** del **archivo**.  $\blacksquare$  Imágenes h Música **W** Vídeos . <sup>12</sup> Discolocal (C:) mueva (l:)  $\Box$  Unidad (J:) Nombre del **archivo** a guardar. Nótese Nombre: Censo Co ario .docx que podemos cambiar este nombre. Tipo: Microsoft Word Document (\*.docx) Guardar Cancelar Contenido de la **carpeta** en que se Un **clic** en el **botón Guardar** grabará el descargará el **archivo**. Se muestran **archivo** en esta **carpeta**. Si decidimos los **archivos** del mismo **tipo** del que no completar esta operación, podemos se guardará.usar el **botón Cancelar** o presionar la **t**ecla **[Esc].**

#### **4.10. Borrar o eliminar mensajes.**

Al hacer **clic** en el **ícono** cuando se tiene un mensaje abierto, o cuando se tiene señalado con el **puntero**, o cuando un mensaje o grupo de ellos se han marcado con el **ícono** , el mensaje o mensajes se envía a la **Papelera** de **Gmail** (No es la misma de **Windows**) .

Es importante recordar que al enviar mensajes a la **papelera** realmente no se borran de forma física, sino que, al igual que en otras **aplicaciones** de **Windows**, se envían a una **carpeta** llamada **Papelera** propia de la cuenta, de la que aún puede recuperarse. Si se ingresa a ésta última carpeta, y se borran de aquí, entonces ya no podrán ser recuperados. Cuando un mensaje es enviado a la **Papelera**, si este no se recupera en 30 días, es borrado automáticamente.

Los mensajes que se borran se eliminan de la **cuenta**. Todo mensaje que se envió ya no puede ser borrado por nosotros de la cuenta del destinatario.

# **4.11. Limitaciones al envío de archivos.**

**Gmail** impone algunas limitaciones al uso de su correo.

Un mensaje no puede tener más de 500 destinatarios.

El límite de mensajes a enviar y recibir es de 500 cada 24 horas.

El límite de almacenamiento de la cuenta gratuita de correo es de 15 **GB** para la cuenta gratuita.

El mayor tamaño de **archivo** que puede enviarse es de 25 **MB**, o bien la suma de los **archivos** enviados no puede ser mayor de **25** MB. Para enviar **archivos** mayores **Gmail** almacena el **archivo** en **Drive** y envia un enlase al mismo.

Se pueden recibir **archivos** de hasta 50 **MB**.

No puden enviarse **archivos ejecutables**. Esto por razones de seguridad, ya que pueden contener **software** dañino. Si es necesario enviar un **archivo ejecutable**, y se tiene seguridad de que no es peligroso, se recurre a **Drive**.

#### **4.12. Consideraciones de seguridad con el correo electrónico.**

Téngase en cuenta que debemos considerar que todo dato almacenado en **la Nube** *nunca desaparece* y *nunca puede ser considerado privado ni seguro*, por tanto, debemos usar este recurso con precaución. Siempre tenga presente que gobiernos, empresas o tercero pueden tener acceso a su información confidencial si ésta se encuentra almacenada en o es transmitida por internet. *Recuerde siempre que, si un servicio es gratuito, el producto es usted.*

Las claves o contraseñas son de uso personal. No las comparta.

No use claves que resultan muy fáciles de adivinar, como: '123456', 'abcdef', 'abc123' 'qwerty', 'clave', 'secreto', o nombres de sus hijos, fechas de cumpleaños o lugares comunes. Estas claves son muy usadas y facilitan que personas ajenas tengan acceso a su correo.

Use combinaciones largas de letras mayúsculas y minúsculas, números y símbolos. (Tenga en cuenta que no es fácil encontrar algunos símbolos en algunos teclados). Las claves más largas son más seguras.

Si su equipo es usado por otras personas, no use la opción de recordar la contraseña.

#### **4.12.1. Cerrar la sesión de correo electrónico.**

Si se encuentra en un computador de uso público, **cierre la sesión** de Gmail al terminar de usarla. Para ello haga lo siguiente:

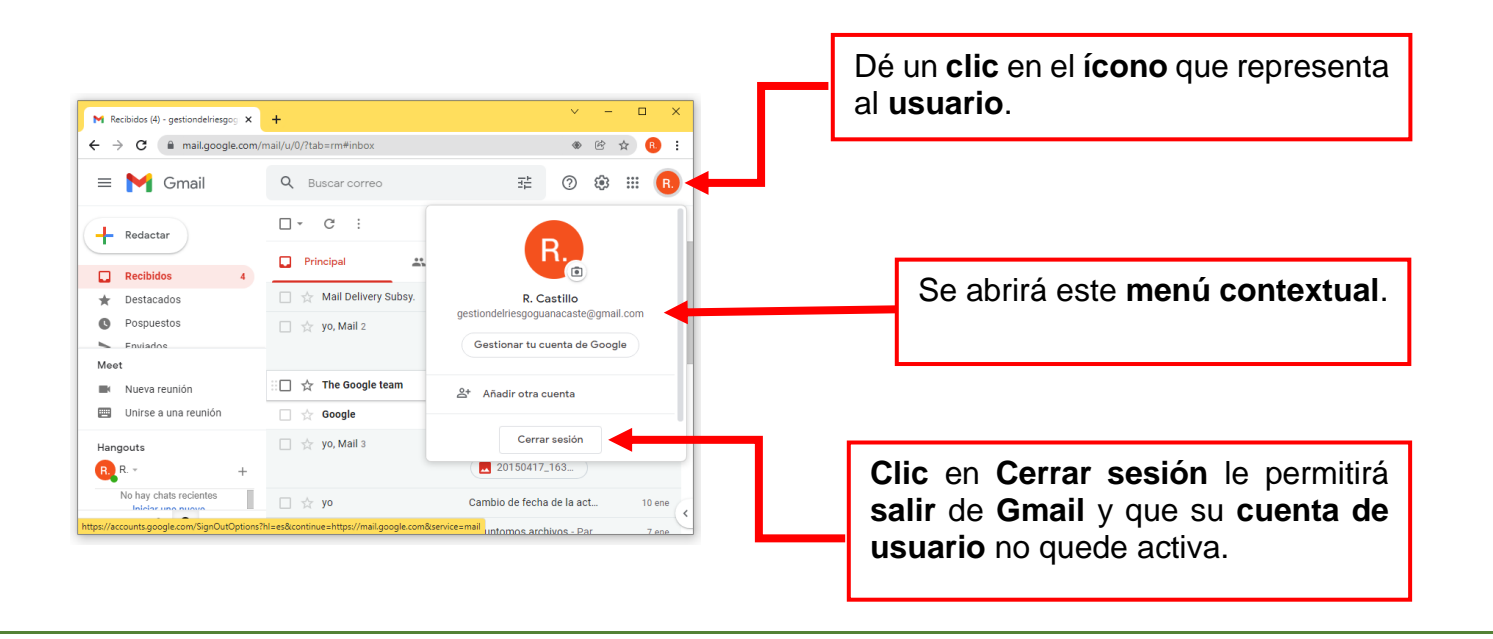

#### **4.12.2. Revisión de actividad de la cuenta de correo electrónico.**

Es posible revisar la actividad de la cuanta de **Gmail**, para ver cuando se accesó, que tipo de acceso y **la dirección IP** desde la cual se realizó el correo fue utilizado*.* Para esto haga lo siguiente:

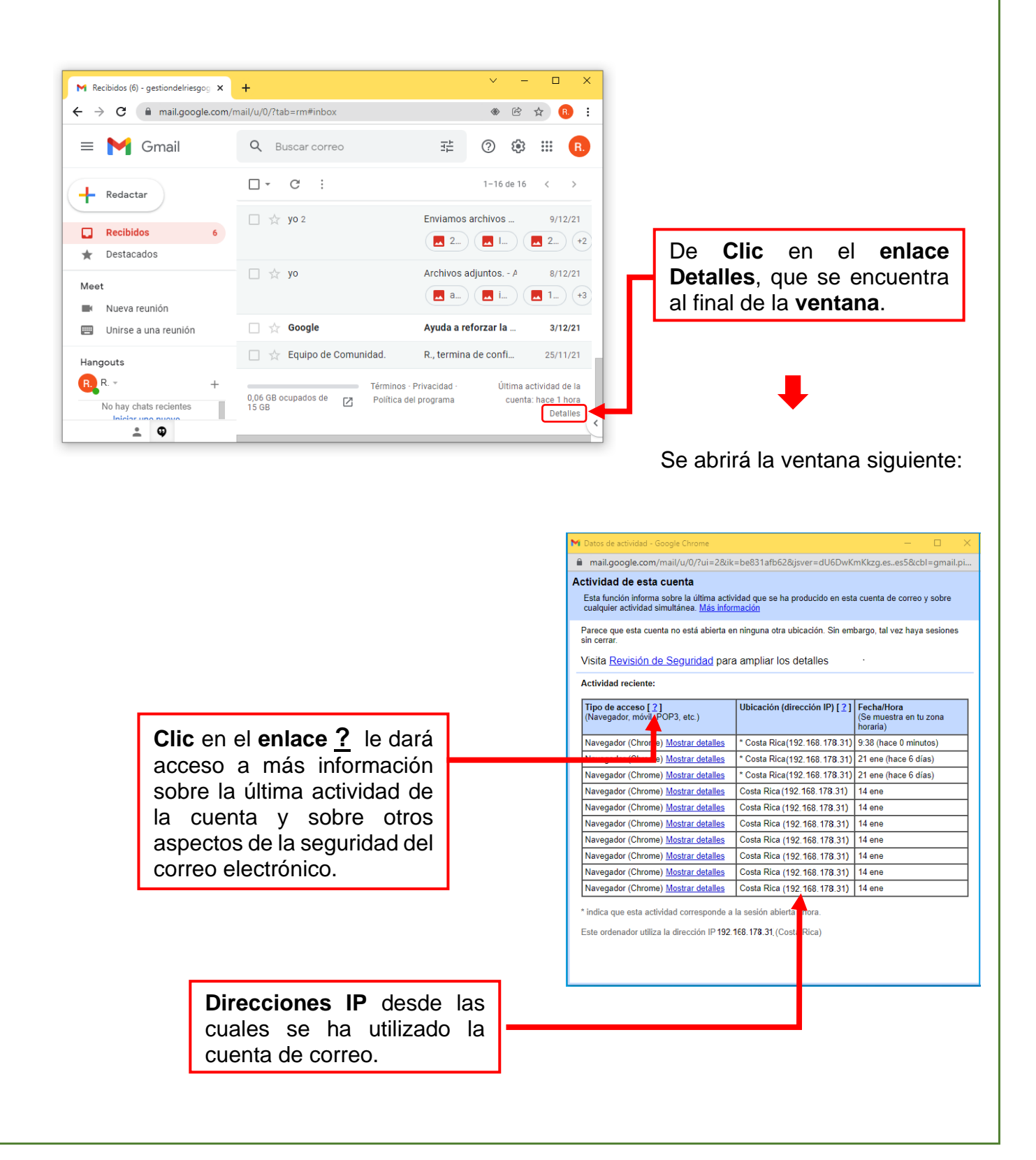

#### **4.13. Como aprender más sobre el correo electrónico.**

Este ícono, que se encuentra en la **ventana principal** de **Gmail**, es posiblemente uno de los más importantes, un **clic** aquí abrirá un **menú** con **opciones** de ayuda y formación **en línea** muy completos que permiten aprender más sobre el correo electrónico de **Gmail.**

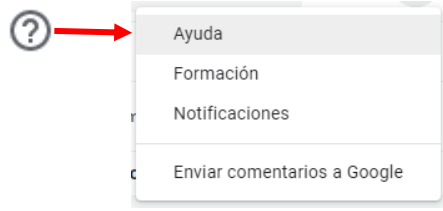

Se recomienda muy encarecidamente el uso de este recurso.

Otras fuentes de información sobre este tema son:

La página Facebook del proyecto VarClim:

<https://www.facebook.com/varclimcr/>

El canal de Varclim en Youtube: https://www. youtube.com/channel/UCaAqDYmGXvXIg17wKOuG5jw

 Puede ingresar a este canal fácilmente digitando Varclim Costa Rica en el buscador de Youtube.

# 5. Notas.

Este espacio es para sus apuntes durante el taller.

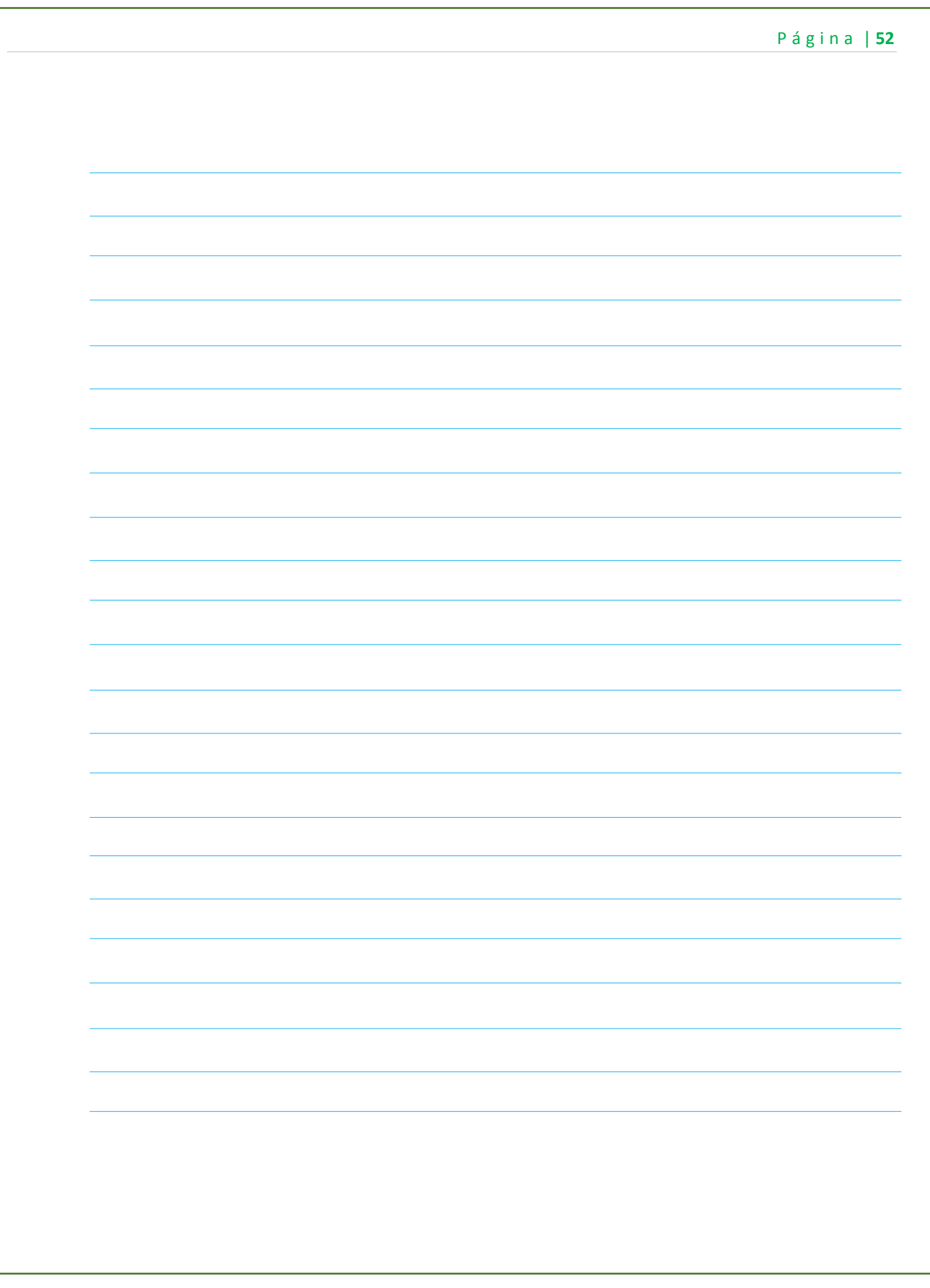

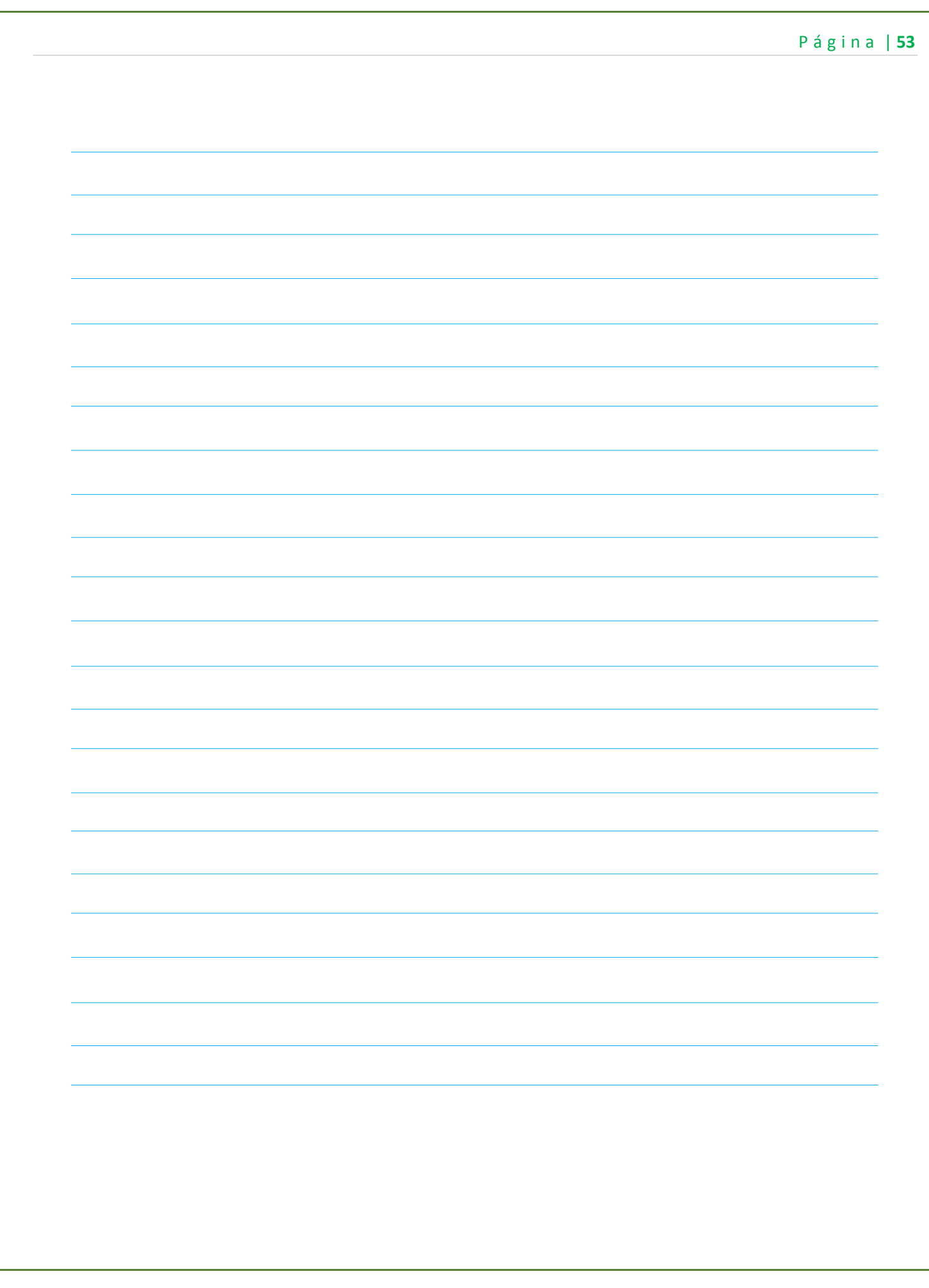

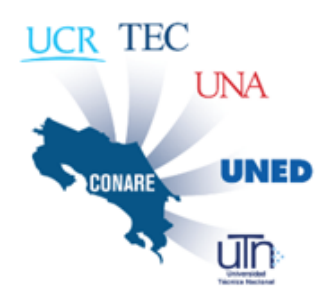

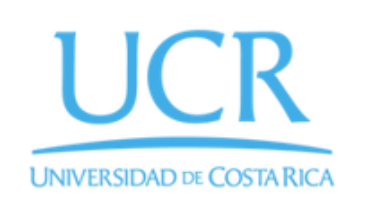

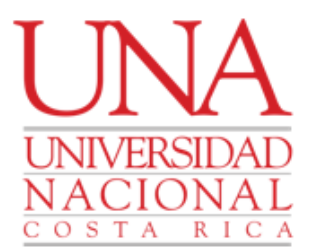

#### Vicerrectoría de Extensión UNA Vicerrectoría de Acción Social UCR Provecto VarClim

El proyecto Fortalecimiento de la resiliencia multisectorial a la variabilidad climática en zonas vulnerables, el caso La Cruz en la provincia Guanacaste, Costa Rica (VarClim), busca fortalecer la resiliencia multisectorial a la variabilidad climática en zonas vulnerables como el cantón La Cruz, en la provincia Guanacaste, Costa Rica. En concreto, el proyecto pretende identificar necesidades de información de los principales sectores vulnerables de la economía en La Cruz, pequeños y medianos empresarios del sector turismo, agropecuario e hídrico, para mejorar su comprensión de la variabilidad climática y la capacidad de implementar opciones de adaptación estratégicas de acuerdo con su contexto y recursos disponibles.

Esta iniciativa es financiada con recursos del Fondo del Sistema CONARE (FS CONARE) y en ella participa un grupo transdisciplinario conformado por estudiantes y académicos de diferentes instituciones:

- UNA: Centro Mesoamericano de Desarrollo del Trópico Seco (CEMEDE)
- UCR: Centro de Investigaciones Geofísicas (CIGEFI)
- UNA: Centro de Recursos Hídricos para Centroamérica y el Caribe (HIDROCEC)
- UNA: Centro Internacional de Política Económica (CINPE)

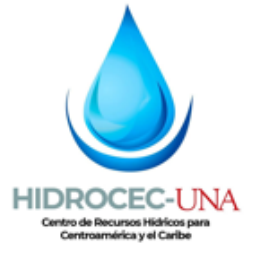

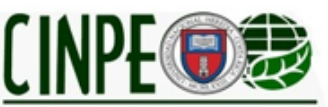

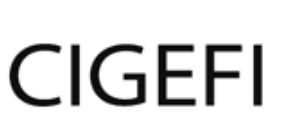

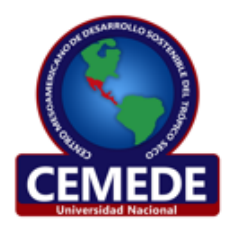